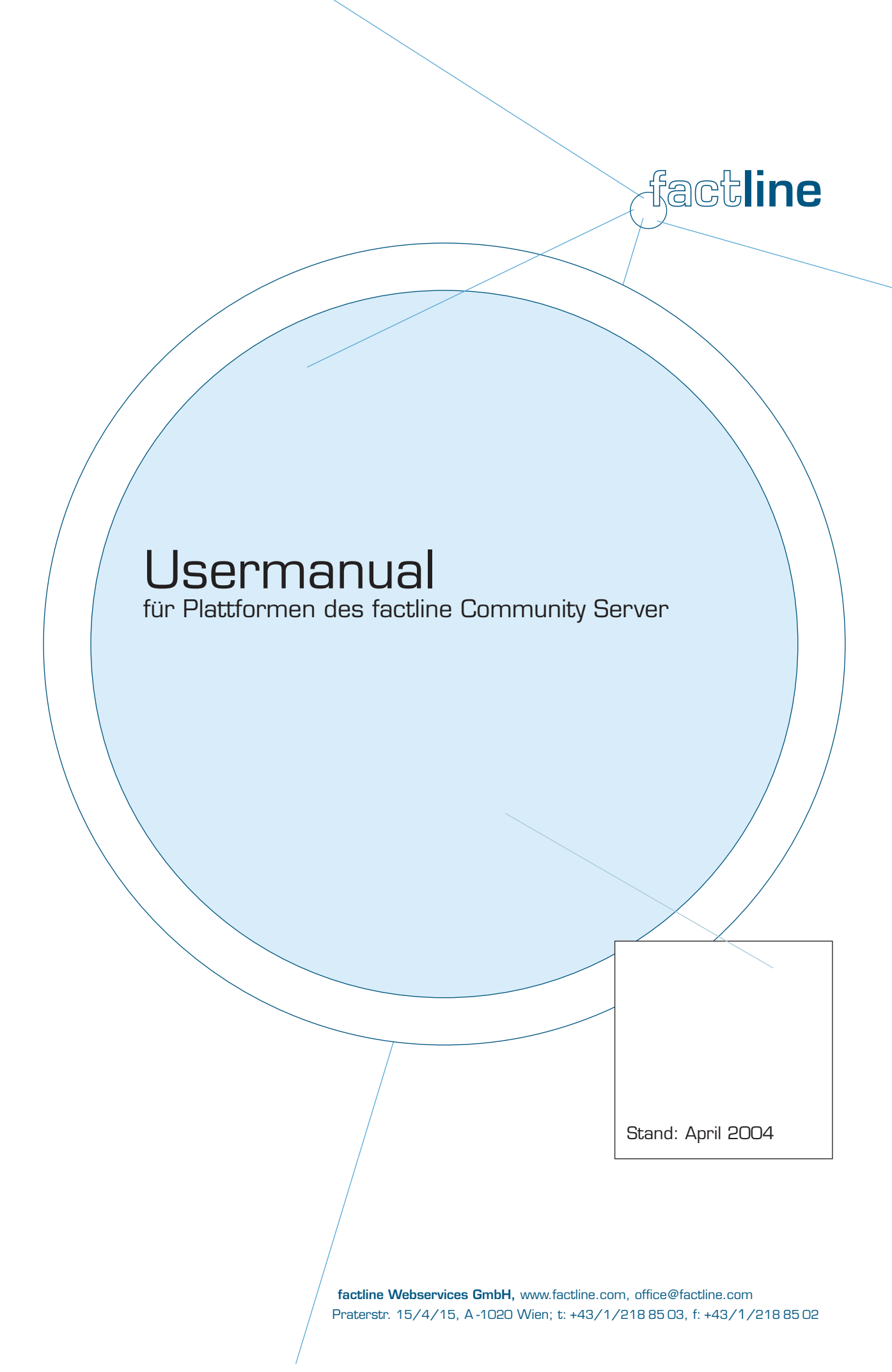

# Inhalt:

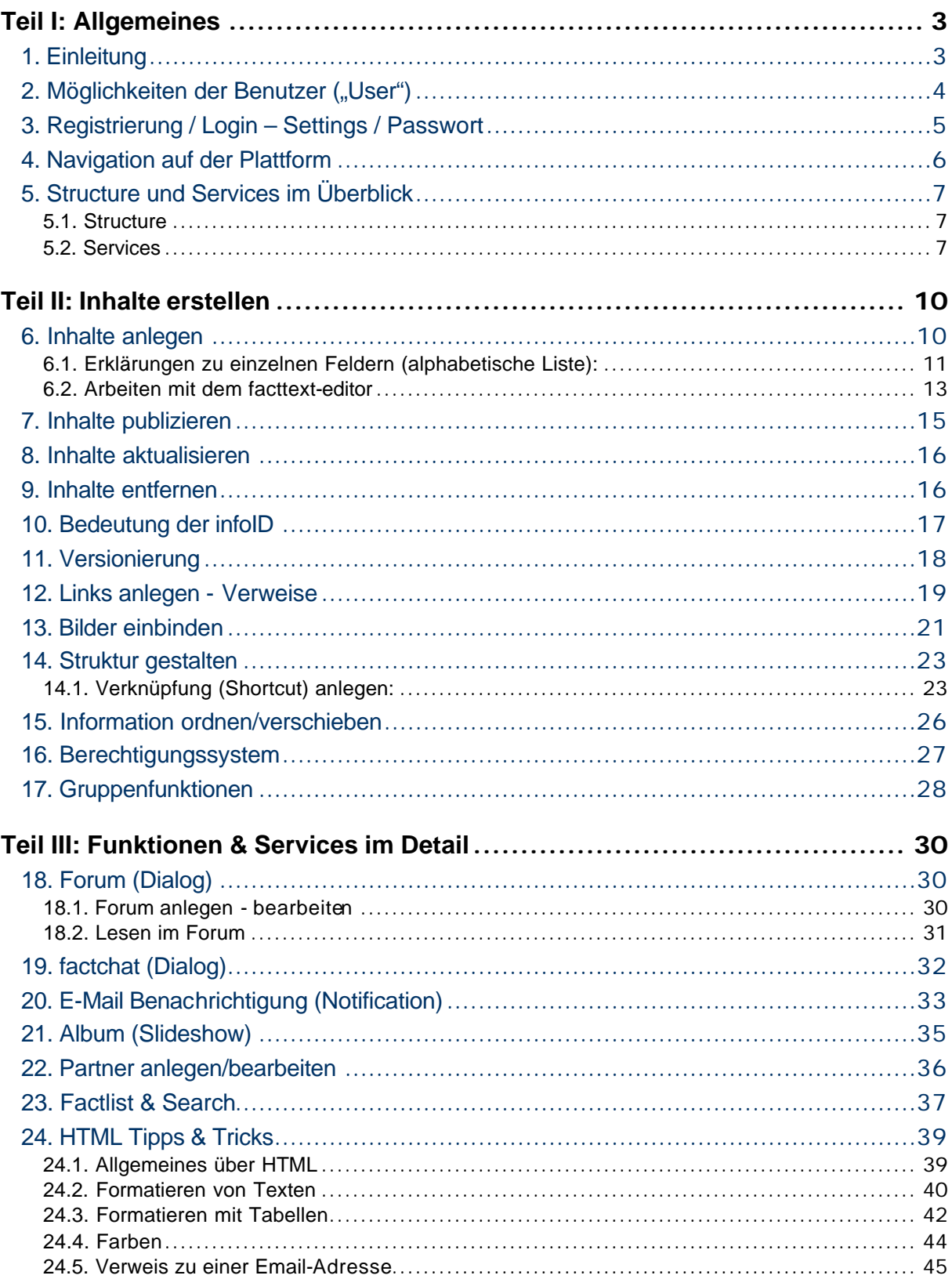

## **Teil I: Allgemeines**

## 1. Einleitung

In diesem Handbuch erläutern wir Ihnen alle Funktionen und Services, die Benutzer ("User") auf Plattformen des factline Community Server (FCS) nutzen können. Der FCS wird kontinuierlich weiterentwickelt daher gibt es ebenfalls in regelmäßigen Abständen neue Versionen des Handbuches. Diese können Sie von unserer Kundenplattform: **http://fcs.kundenplattform.com/** downloaden. Wir empfehlen Ihnen jedoch die Onlinetexte auf der Kundenplattform. Diese entsprechen dem aktuellsten Stand. Zusätzlich steht Ihnen dort ein Supportforum und eine Suchfunktion zu Verfügung. Alle Funktionen können Sie jederzeit auf unserer Testplattform testen: **http://test.kundenplattform.com**.

Um eine FCS-Plattform anlegen & betreiben zu können, bedarf es Personen ( gruppen) mit verschiedenen Rollen bzw. Aufgaben auf 3 Ebenen. Damit sie die Funktionen des FCS besser verstehen und bedienen können, wollen wir Ihnen diese Ebenen kurz erläutern.

Die 3 Ebenen in der Funktionshierarchie:

- System-Administrator ("sAdmin")
- Plattform-Administrator ("pAdmin")
- Benutzer ("User")

Die Funktionshierarchie des FCS lässt sich am besten am Beispiel der Errichtung und Nutzung eines Hauses verdeutlichen:

- Der Auftraggeber gibt bekannt, wie "das Haus" (= die Plattform) aussehen soll.
- Der System-Administrator übergibt ein bezugfähiges und schlüsselfertiges Haus an einen oder mehrere Plattform-Administratoren.
- Der Plattform-Administrator legt die Hausordnung fest, teilt die User in Gruppen ein, verteilt verschiedene Schlüssel an die User und kann die Einrichtung des Hauses (= die Inhalte) vorstrukturieren.
- Einige User besuchen das Haus lediglich, andere bewohnen das Haus. Die Bewohner haben verschiedene Schlüssel mit denen Sie Zutritt zu unterschiedlichen Räumen haben. In diesen Räumen helfen Sie dann bei der Einrichtung, erweitern oder ändern diese, etc. Eingangstüren zu denen Sie keine Schlüssel besitzen, sehen Sie gar nicht.

## 2. Möglichkeiten der Benutzer ("User")

Benutzer haben unterschiedliche Rechte, je nachdem, welcher(welchen) Benutzergruppe(n) sie zugeteilt wurden und welche Berechtigungen ("Schlüssel") an diese Gruppen vergeben wurden. Prinzipiell kann ein User überhaupt nur jene Services und Inhalte sehen, für die er Berechtigungen ("Schlüssel") besitzt (siehe Kapitel 16. Berechtigungssystem).

Ein Benutzer kann:

- sich registrieren
- sein Passwort ändern
- seine "Settings" verändern (Benutzerdaten (Adresse, Telefonnummern, Photo...)
- E-Mail Benachrichtigungen ("Notification") über Änderungen auf der Plattform bestellen
- Inhalte lesen (das Berechtigungssystem steuert, wer was sieht)
- Inhalte eingeben (das Berechtigungssystem steuert, wer in einem Service bzw. innerhalb eines Ordners Inhalte erstellen darf)
- Inhalte miteinander verknüpfen ("verlinken")
- Inhalte verändern (das Berechtigungssystem steuert, wer editieren darf)
- Inhalte ausblenden (das Berechtigungssystem steuert, wer löschen darf)
- Berechtigungen für neue oder veränderte Inhalte vergeben
- mit andern Benutzern in Kontakt treten (pingen, chatten...), falls diese Services freigeschaltet sind

## 3. Registrierung / Login – Settings / Passwort

#### **Registrierung / Login**

Um auf Ihrer Plattform arbeiten zu können, müssen Sie sich registrieren: Klicken Sie auf den Menübefehl "Login" und dann auf den unten angeführten Link "Registrierung". Füllen Sie nun die benötigten Felder des Formulars aus und klicken Sie auf den "weiter"-Button. Wenn Sie die Registrierung abgeschlossen haben, bekommen Sie Ihr Passwort unverzüglich an die angegebene Email-Adresse zugeschickt. Sollten Sie keine Email mit Ihrem Passwort erhalten, wenden Sie sich bitte per Email an: support@factline.com. Ihr Passwort können Sie, wie all Ihre anderen Angaben, unter dem Menübefehl "Settings" jederzeit ändern.

Wenn Sie bereits registrierter User sind (und daher Username und Passwort haben), können Sie sich über den Menübefehl "Login" anmelden*. [Siehe Abbildung 1]*

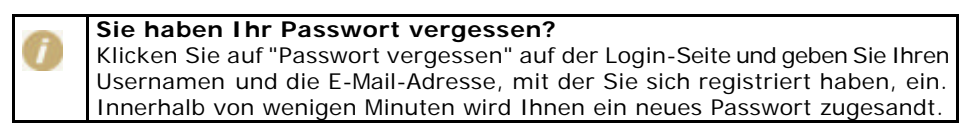

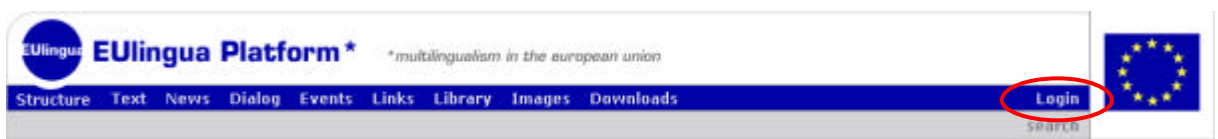

Abbildung 1: Login

#### **Settings / Passwort**

Wenn Sie sich eingeloggt haben, sehen Sie auf der rechten Seite des Hauptmenüs einen "Settings"-Button. In den Settings werden alle persönlichen Einstellungen festgelegt. Diese sind in fünf Bereiche unterteilt. Unter "Basisdaten", "Telefon" und "Adresse" können Sie die Inhalte Ihrer "Visitenkarte" (Userprofile) festlegen. Diese Angaben kann jeder User aufrufen, wenn er einen von Ihnen publizierten fact list und auf den Namenslink der/s BearbeiterIn klickt.

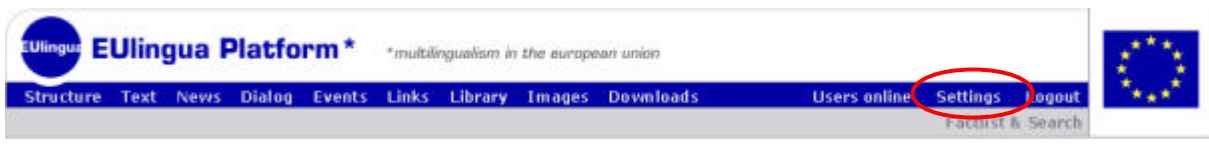

#### Abbildung 2: Settings

Bei "Passwort" können Sie Ihr Passwort ändern.

Unter dem Punkt "E-Mail Benachrichtigung" legen Sie die Einstellungen fest, bei welchen Neuerungen auf Ihrer Plattform das System Sie automatisch informieren soll. Siehe -> Kapitel 20. E-Mail Benachrichtigung (Notification).

Setting

## 4. Navigation auf der Plattform

#### **Hauptmenü:**

Das Hauptmenü befindet sich in der Kopfzeile. Es enthält in der Standardversion auf der linken Seite die Buttons für die Structure (siehe Kapitel 5.1. Structure) und die verschiedenen Services (siehe Kapitel 5.2. Services). Rechts finden Sie Users Online, Settings und den Login/Logout Button. Individuell gewählte Menüpunkte können jederzeit eingerichtet werden. *[siehe Abbildung 3]*

#### **Pfadleiste:**

Unterhalb des Headers Ihrer Plattform zeigt Ihnen eine Pfadleiste, an welcher Stelle Ihrer Plattform Sie sich gerade befinden ("Home > Structure > Eulingua > Topics > Topic: Exams "). Die Titel in der Pfadleiste sind aus Platzgründen eine Kurzform des tatsächlichen Titels. Wenn Sie auf eine höhere Gliederungsebene wechseln möchten, klicken Sie einfach auf die zugehörige Bezeichnung in der Pfadleiste (bspw.: "Eulingua").*[siehe Abbildung 3]*

#### **Erweiterte Suche:**

Die erweiterte Suche (Factlist & Search) befindet sich auf der rechten Seite zwischen dem Hauptmenü und der Pfadleiste. Hier können Sie alle Texte der Plattform nach bestimmten Suchbegriffen und Kategorien durchsuchen (Stichwort, fact-Typ, Bearbeiter). Wenn Sie keine Einschränkungen vornehmen, wird Ihnen eine Liste aller facts (filterbar nach fact-Typ) angezeigt = "Factlist". Detaillierte Beschreibung dieser Funktion siehe Kapitel 23. Factlist & Search *[siehe Abbildung 3]*

| <b>Hauptmenü</b>                                    |                              |                                                       |          |                                        |                         |  |
|-----------------------------------------------------|------------------------------|-------------------------------------------------------|----------|----------------------------------------|-------------------------|--|
| <b>EUlingua</b>                                     | <b>EUID qua Platform*</b>    | *multilingualism in the european union                |          |                                        |                         |  |
| <b>Structure</b><br>Text                            | <b>Dialog</b><br><b>News</b> | Links<br>Events<br><b>Library</b><br>Images Downloads |          | <b>Users online</b><br>Settings Logout |                         |  |
|                                                     |                              |                                                       |          | Factlist & Search                      |                         |  |
| Home > Structure > Eulingua > Topics > Topic: Exams |                              |                                                       |          |                                        | Deutsch   English       |  |
|                                                     | 444                          | <b>Pfadleiste</b>                                     |          |                                        |                         |  |
| You are logged in as 'sebastian'                    |                              |                                                       |          | 4                                      | <b>Erweiterte Suche</b> |  |
| You are viewing: 117955.1<br>Permissions:           | read work modify             | <b>Topic: Examination Prozess:</b>                    |          |                                        |                         |  |
| <sup>€</sup> universe                               |                              | now standards                                         | 117956.1 | delete shortcut C <sup>1</sup>         |                         |  |
| $$$ users                                           | ✓                            | and examination standards                             | 117958.1 | delete shortcut C <sup>4</sup>         |                         |  |
| & sebastian                                         | ✓                            | handling of examination results                       | 117960.1 | delete shortcut C                      |                         |  |
| > You are work permitted.                           |                              | proposals - suggestions                               | 117962.1 | delete shortcut $\bigcirc$ $\Uparrow$  |                         |  |
| <b>D</b> add a folder                               |                              | Pexamination handling                                 | 117966.1 | delete shortcut $\bigcirc$ $\Lsh$      |                         |  |
| b add a shortcut<br>create a new fact               |                              |                                                       |          |                                        |                         |  |
|                                                     |                              |                                                       |          |                                        |                         |  |
| > You are write permitted.                          |                              |                                                       |          |                                        |                         |  |
| <b>D</b> edit this folder                           |                              |                                                       |          |                                        |                         |  |
| P Notification settings for Structure               |                              |                                                       |          |                                        |                         |  |
| ▶ 昌 Print this page                                 |                              |                                                       |          |                                        |                         |  |
| 12 /eu                                              | 2 m. ignis                   |                                                       |          |                                        |                         |  |
| @ jeu logo                                          | 3 m. ignis                   |                                                       |          |                                        |                         |  |
| Der Bauer<br>$\overline{u}$                         | 17 m. maxharn                |                                                       |          |                                        |                         |  |
| Esperanto<br>ĥ                                      | 17 m. TestAst                |                                                       |          |                                        |                         |  |
| m<br>handling of examination                        | 25 m. sebastian              |                                                       |          |                                        |                         |  |
| examination standards<br>目                          | 28 m. sebastian              |                                                       |          |                                        |                         |  |
| Ŵ<br>new standards                                  | 28 m. sebastian              |                                                       |          |                                        |                         |  |
| ĥ<br>Topic: Examination Prozess 32 m. sebastian     |                              |                                                       |          |                                        |                         |  |
| n<br>Notes                                          | 33 m. sebastian              |                                                       |          |                                        |                         |  |
| Topics<br>ħ                                         | 34 m. sebastian              |                                                       |          |                                        |                         |  |
| powered by factline Community Server                |                              |                                                       |          |                                        |                         |  |

Abbildung 3: Navigation

## 5. Structure und Services im Überblick

Zum besseren Verständnis des Zusammenspiels zwischen den Services und dem Bereich Structure, stellen Sie sich bitte folgendes vor:

Die Services sind Töpfe, in denen die Originale der verschiedensten Informationen (facts) ablegt werden. Im Bereich Structure können Sie facts (Informationen) aller verschiedenen Services strukturieren z.B.: ein thematisches Inhaltsverzeichnis (=Structure) oder eine Projektstruktur erstellen.

### **5.1. Structure**

Sie können hier einen beliebig breiten und tiefen Strukturbaum mit Hilfe von Ordnern und "Verknüpfungen" (Shortcuts) auf Original-facts aufbauen. Die Original-facts existieren in den einzelnen Services völlig unabhängig von der Baumstruktur. In der "Structure" werden nur "Verknüpfungen" (Shortcuts) auf einzelne facts eingefügt. Details siehe Kapitel 14. Struktur gestalten

### **5.2. Services**

Die verschiedenen Services auf der FCS-Plattform können in zweierlei Hinsicht verwendet werden. Einerseits erleichtern Sie eine vorstrukturierte Inhaltseingabe. Andererseits bieten Sie ideale Darstellungsformate für den Volltext als auch spezielle, filterbare Listenformen (Vergleich mit Structure: Hier werden nur ganz simple Titellisten angezeigt). Zur Zeit werden auf dem FCS zehn verschiedene Services (Formatvorlagen) angeboten. Je nach Kundenwunsch ist eine Plattform mit unterschiedlichen Services ausgestattet. Zusätzlich kann man die Nutzung von einem Service auf bestimmte Nutzergruppen einschränken.

#### **Text**

Der Service Text ermöglicht die Erstellung einfacher Texte. Mit Hilfe von "facttext" dem Text-Editor des FCS, wird Ihnen das Formatieren von Texten, sowie das Einfügen von Bildern und Links erleichtert. Details zum facttext siehe Kapitel 6.2. Arbeiten mit dem facttext-editor. Bei Bedarf kann auch mit HTML-Tags formatiert werden.

#### **News**

Service "News" bietet eine übersichtliche Darstellung aktueller Ereignisse. Das anwachsende Nachrichtenarchiv kann nach Datum oder Nachrichtentyp gefiltert werden.

#### **Dialog**

Im Dialog können User in direkten Kontakt mit Experten, anderen Benutzern oder der Öffentlichkeit treten. Dazu stehen Ihnen zwei verschiedene Services zu Verfügung: das Forum (asynchron) und der factchat (synchron). Details zu beiden Services siehe -> Kapitel 18. Forum (Dialog) und Kapitel 19. factchat (Dialog)

#### Forum:

Hier können sie kurze Statements zu einem bestimmten Thema posten ("schreiben"). Durch den strukturierten Frage- und Antwort-Aufbau bleiben auch Diskussionen vieler Personen übersichtlich.

#### factchat:

Dies ist ein moderierbarer Chat (für synchrone Kommunikation über das Internet) mit erweiterten Funktionen. Chatteilnehmer können Ihre Beiträge räumlich positionieren und/oder direkt verknüpfen. Inhaltliche Zusammenhänge lassen sich dadurch besser erkennen. Alle Beiträge sind in einem Archiv gespeichert, damit man sie beliebig durchsuchen kann.

#### **Events**

Im Service Events werden Termine bekannt gegeben. Es besteht die Möglichkeit, verschiedene Event-Typen zu definieren, und die Termine nach Event-Typ und Zeitraum zu filtern.

#### **Links**

Der Service "Links" bietet die Möglichkeit, wichtige und interessante Verweise in das WWW zu archivieren und anderen zugänglich zu machen. Es gibt die Möglichkeit Link-Typen zu definieren, nach denen die Links gefiltert werden können.

#### **Library**

In diesem Service können Sie Literatur verwalten. Auch hier können die einzelnen Einträge nach Typen gefiltert werden.

#### **Images**

Hier können Sie Bilder auf die Plattform laden, und diese gegebenenfalls in die verschiedensten Texte einbauen.

#### **Downloads**

Das Service "Downloads" eignet sich, um Benutzern Dateien zum Download zu Verfügung zu stellen. Zu jeder Datei können Metaangaben gemacht werden, der Download selbst geschieht auf MouseClick.

#### **E-Mail Benachrichtigung (Notification)**

Die "Notification" ermöglicht Usern automatisch per E-Mail informiert zu werden, wenn es Neuigkeiten oder Änderungen auf einer Plattform gibt. User bleiben auf diese Weise am aktuellsten Stand, ohne die Plattform selbst regelmäßig durchsuchen zu müssen. Siehe -> Kapitel 20. E-Mail Benachrichtigung (Notification)

#### **Album**

Das Service "Album" bietet die Möglichkeit, eine große Anzahl von Bildern anschaulich zu präsentieren. Jedes Bild kann einzeln kommentiert werden. Verschiedene Ansichtsoptionen werden angeboten (Kleinbild-Vorschau, Zoom, blättern,...). Siehe Kapitel -> 21. Album (Slideshow)

#### **Partner**

Im Partner-Feld des Headers wechseln Logos der Partner in definierten Zeitabständen. Diese Logos können mit der zugehörigen Website verlinkt werden. Details siehe -> Kapitel 22. Partner anlegen/bearbeiten.

#### **Users online - Ping**

Users Online: zeigt Ihnen alle User an, die außer Ihnen gerade online sind und bietet Ihnen die Möglichkeit, diese zu kontaktieren (ping).

Ping: Wenn Sie jemanden kontaktieren wollen, klicken Sie einfach auf den ping-Button neben dem jeweiligen Namen. Daraufhin öffnet sich ein kleines Fenster, in das Sie Ihre Nachricht hineinschreiben können. Anschließend klicken Sie auf "Send" - die Nachricht erscheint auf dem Bildschirm des Empfängers, sobald dieser eine Seite neu lädt. Der Empfänger hat die Möglickeit, direkt auf die Message zu antworten ("reply").

## **Teil II: Inhalte erstellen**

## 6. Inhalte anlegen

Das Anlegen von Informationen erfolgt immer über Eingabemasken. Je nach Service ist die Maske aus unterschiedlichen Eingabefeldern aufgebaut. Die Original-Inhalte (Original-facts) werden immer in den entsprechenden Services gespeichert. Es gibt jedoch drei verschiedene Ausgangspunkte von denen man auf eine entsprechende Eingabemaske gelangen kann. Nicht jeder User ist immer für alle Wege berechtigt (siehe Kapitel 16. Berechtigungssystem). Um zu unterscheiden welche Vorteile die unterschiedlichen Wege bieten, lesen Sie bitte die Informationen in den jeweiligen Detailkapiteln:

### **Weg 1 – Servicebutton im Hauptmenü:**

Sie klicken auf einen entsprechenden Service-Button im Hauptmenü des Headers. Wenn Sie eine Schreib-Berechtigung für den entsprechenden Service haben, sehen Sie in der linken Spalte den Link "Text anlegen" (news, event, etc....). Mit diesem Link gelangen Sie zur Eingabemaske.

### **Weg 2 – im Bereich Structure** (Kapitel 14. Struktur gestalten**):**

Sie klicken auf den Structure-Button im Hauptmenü des Headers. Navigieren Sie im Strukturbaum zu der Stelle, an der Sie einen neuen fact anlegen möchten. Dort angelangt, müssen Sie in der linken Spalte auf den Link "create a new fact" klicken (Ist kein Link vorhanden, haben Sie an dieser Stelle keine Erstellungs-Berechtigung). Wählen Sie nun aus der folgenden Liste den gewünschten fact-Typ (Text, News, Download, ..) aus. Die entsprechende Eingabemaske wird geöffnet.

#### **Weg 3 – im Bereich Factlist & Search** (Kapitel 23. Factlist & Search**):**

Klicken Sie auf der rechten Seite Ihres Headers auf den Button "Factlist & Search". In der linken Spalte ist nun der Link "create new fact" zu sehen. Mit diesem Link kommen Sie zu einer Liste aller verfügbaren fact-Typen. Mit einem Klick auf den gewünschten fact-Typ öffnet sich die entsprechende Eingabemaske.

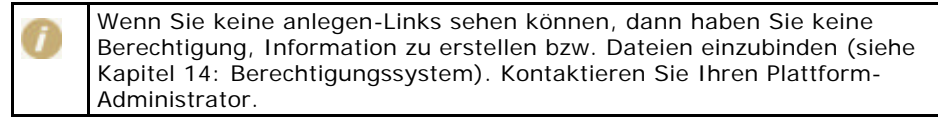

### **Eingabemaske:**

Bitte füllen Sie alle Felder der Eingabemaske aus. Erklärungen zu den einzelnen Feldern finden Sie auf der nächsten Seite im Kapitel 6.1. Beim Feld "Text" bzw. "Description" stehen Ihnen mehrere Varianten zur Eingabe zu Verfügung:

Es gibt drei Möglichkeiten der Texteingabe:

**1) Text-Modus:** Die Texteingabe kann mit einfachen HTML-Tags formatiert werden. Die Verwendung der Enter-Taste für einen Zeilenumbruch ist möglich.

2) HTML-Modus: Der Text muss mit <html> beginnen und mit </html> enden. Zeilenumbrüche können nur mit dem Tag <br> eingegeben werden. Diese Variante ist für eine komplexere HTML-Syntax (vor allem bei Tabellen!) notwendig. (siehe Kapitel

**3) facttext–editor–Modus:** Mit Hilfe des facttext-editors können Sie Texte, ähnlich wie in Word, schreiben und formatieren. Detaillierte Hilfe zur Benutzung können sie im Kapitel: 6.2. Arbeiten mit dem facttext-editor nachlesen.

Nachdem Sie "weiter>>" geklickt haben, öffnet sich eine Gruppenübersicht in der Sie die Berechtigungen festlegen können. Meistens bekommen Sie eine Vorauswahl angeboten, die Sie übernehmen können, aber nicht müssen (Details siehe Kapitel 16. Berechtigungssystem). Klicken Sie nun auf "Vorschau" um die Vorschau des neu erstellten facts zu öffnen.

Das System hat nun den erstellten fact unter einer infoID (siehe Kapitel 10. Bedeutung der infoID) gespeichert und zeigt ihn im fertigen Layout an.

### **Achtung:**

Der fact ist im Moment nur für Sie selbst sichtbar. Erst wenn er publiziert wurde, ist er für die von Ihnen dazu berechtigten User zugänglich. (siehe Kapitel: 7. Inhalte publizieren)

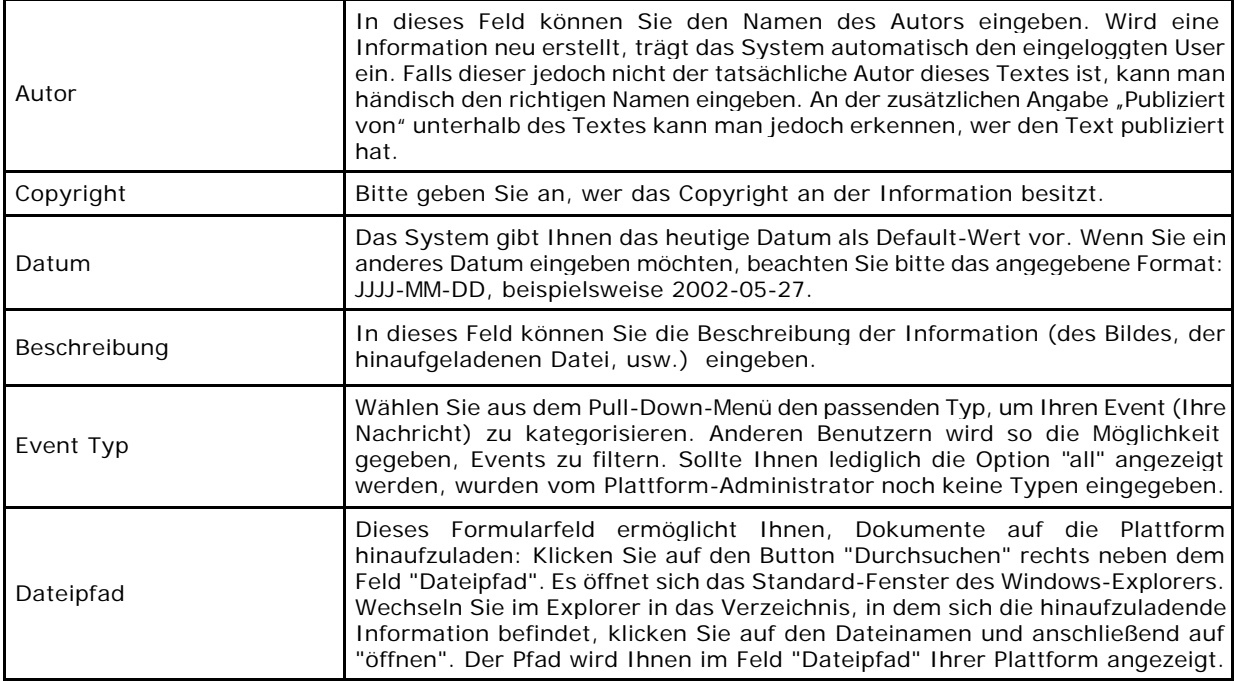

### **6.1. Erklärungen zu einzelnen Feldern (alphabetische Liste):**

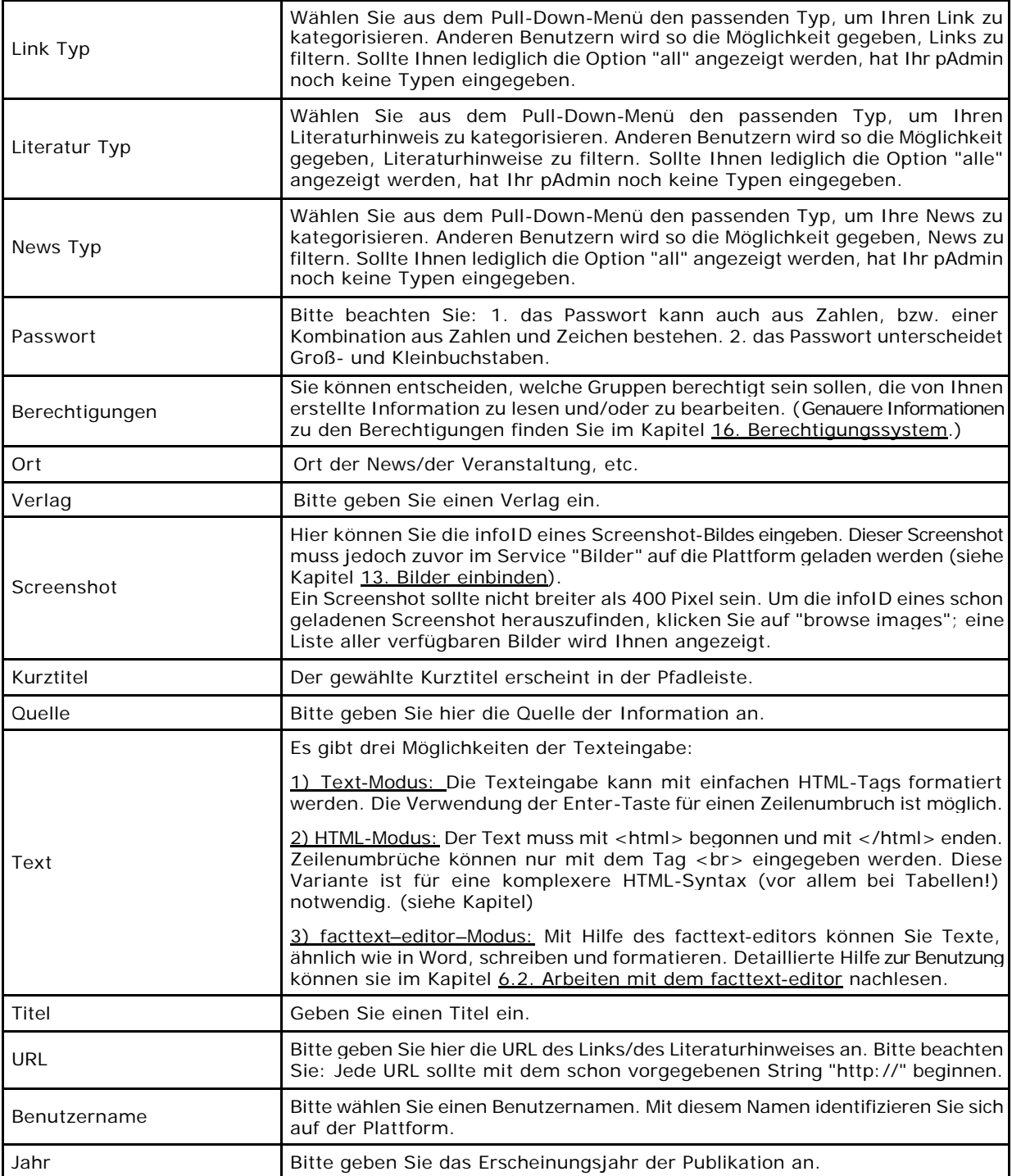

### **6.2. Arbeiten mit dem facttext-editor**

Um sich das Formatieren von Texten zu erleichtern können Sie in den facttext-Modus wechseln. Mit dem facttext-editor sind einige Funktionen die Sie von Wordprogrammen kennen möglich. Tabellen können jedoch nur in einer sehr einfachen Form erstellt werden.

#### **facttext öffnen:**

Sie haben bereits den entsprechenden "... anlegen"-Link geklickt und sehen die

Eingabemaske vor sich. Klicken Sie nun auf den Button: 
<sup>
→</sup> Facttext unterhalb des Text-Eingabefeldes um den facttext-editor aufzurufen. Bitte haben Sie etwas Geduld, Ihr Browser benötigt etwas Zeit beim Laden des Editors.

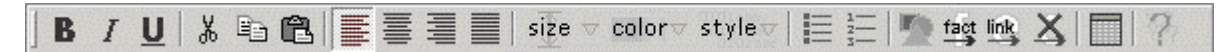

Sie können nun beginnen, Ihren Text einzugeben. Zum Formatieren markieren Sie den gewünschten Text und klicken auf den entsprechenden Button. Sobald Sie Ihre Texteingabe und Formatierung beendet haben, klicken Sie "weiter >>".

## **factlink einfügen:**

Positionieren Sie Ihren Cursor an der gewünschte Stelle. Klicken Sie auf den Button. Geben Sie die infoID oder ein Stichwort des facts ein, auf den Sie verlinken möchten. Klicken Sie in der Ergebnisliste auf den gewünschten fact. Es erscheint "[factlink]" an der enstprechenden Stelle. In der fertigen Textanzeige (Vorschau), wird hier automatisch der Titel des facts eingefügt.

### **Bilder einfügen:**

Positionieren Sie Ihren Cursor an die gewünschte Stelle. Klicken Sie auf den Button. Filtern Sie die Bilderliste mit Buchstaben des gesuchten Bildtitels. Wählen Sie das gewünschte Bild per Klick aus.

# **externen Link anlegen:**

Tippen Sie einen Linknamen ein. Markieren Sie den Namen. Klicken Sie auf den Button. Geben Sie die URL der Website auf die Sie verlinken möchten ein.

## **Link löschen:**

Positionieren Sie Ihren Cursor im verlinkten Wort. Klicken Sie auf den Button. Der Link ist entfernt.

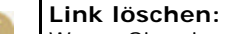

Wenn Sie ein verlinktes Wort mit der "Entf" Taste löschen, wird der dahinterstehende Link-Code nicht vollständig gelöscht. Dies kann zu unerwünschte Komplikationen im Text führen

### **Tabelle anlegen:**

Als ersten Schritt wählen Sie im Tabellenmenü "create table". Ein Pop-up-Fenster öffnet sich, indem Sie angeben wie viele Spalten Ihre Tabelle haben soll. Die erste Zeile der Tabelle wird angelegt. Anschließend kann man die Tabelle mit weiteren Angaben, wie z.B. die Anzahl der Zeilen, ergänzen. Dazu positionieren Sie Ihren Cursor in der Tabelle und wählen im Tabellen-Menü die entsprechende Funktion. Das Einfügen von Links, Bildern und Zeilenumbrüchen ist in Tabellen nicht möglich!

#### **Konvertierung zwischen HTML-Modus und facttext-editor-Modus**

Erstellt und editiert man einen Text, sollte man sich für einen der beiden Eingabe-Modi entscheiden. Das Wechseln zwischen den beiden Modi ist möglich, allerdings ist zu beachten, dass bei einer Konvertierung viele Formatierungen verloren gehen.

Wollen Sie trotzdem den Editierungsmodus wechseln, klicken Sie auf den roten Link in der linken Spalte, der entweder "in den einfachen HTML-Text Modus wechseln" oder "in den facttext-Editor Modus wechseln" lautet. In beiden Fällen öffnet sich ein Pop-up-Fenster, in dem Sie auf den Verlust von Formatangaben aufmerksam gemacht werden. Hier können Sie die Konvertierung noch abbrechen oder wie gewünscht fortfahren.

#### **HTML -> facttext:**

Bei dieser Variante, haben Sie die Wahl zwischen einer "advanced" oder einer "fast"-conversion. Die advanced-conversion versucht einen Teil des HTML-Codes zu erhalten, kann aber nicht immer erfolgreiche Ergebnisse liefern. Entspricht das Ergebnis nicht den Erwartungen, klicken Sie rechts unten auf "abbrechen", um die ursprüngliche HTML-Variante zu erhalten. Bei der fastconversion werden automatisch alle HTML-Codes gelöscht und der reine Text konvertiert.

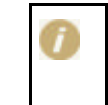

#### **facttext -> HTML:**

Diese Konvertierung ist etwas erfolgreicher als die umgekehrte Variante. Tabellen gehen jedoch auf alle Fälle verloren.

## 7. Inhalte publizieren

Solange Sie nicht auf "publizieren" klicken *[Siehe Abbildung 4],* ist die Information nicht publiziert und nur für Sie selbst sichtbar. Das System vergibt bereits eine infoID, der Versionsnummernteil wird einstweilen mit "edit" versehen*. [siehe Abbildung 4].* Klicken Sie auf "publizieren" damit alle berechtigen User (siehe Kapitel: 16. Berechtigungssystem) den fact lesen können.

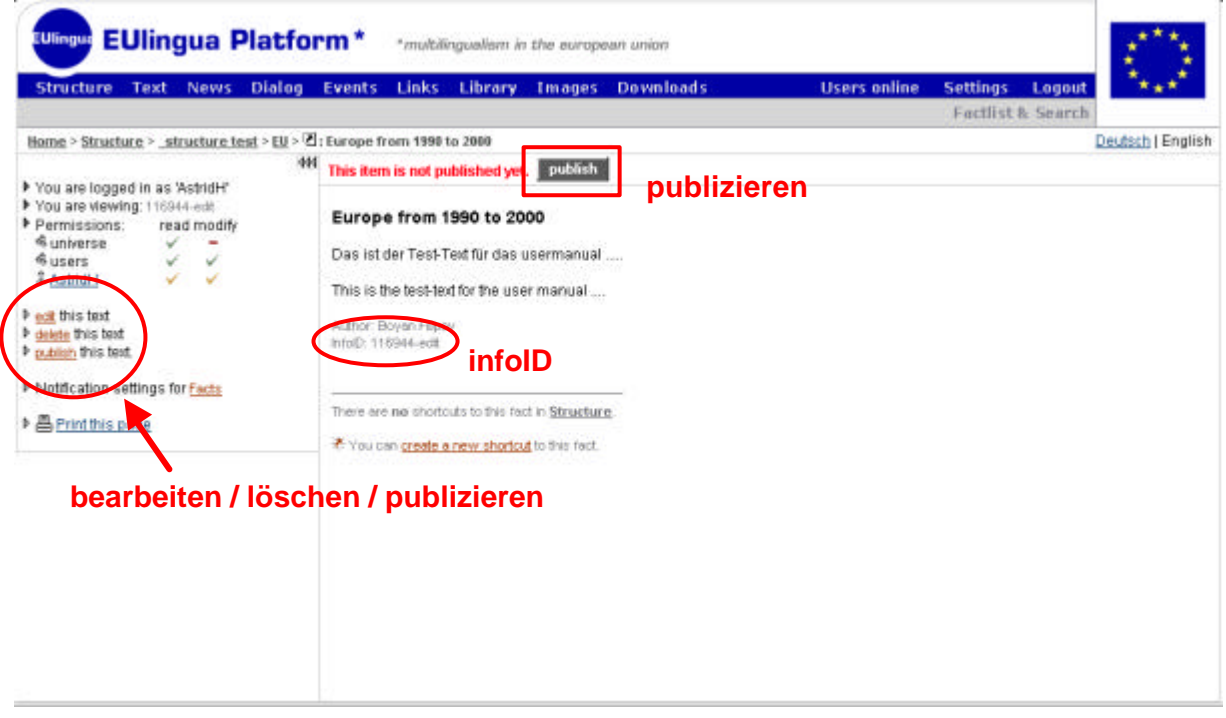

Abbildung 4: bearbeiten/löschen/publizieren – Funktionen

Unterhalb des Textes kann man nachlesen, welcher User diesen Text publiziert hat. Das System übernimmt dabei automatisch den Namen des eingeloggten Users. Jedes Mal wenn ein Text verändert und neu publiziert wird, ist unter "Publiziert von" der Name des Users zu sehen, der die Änderungen vorgenommen hat.

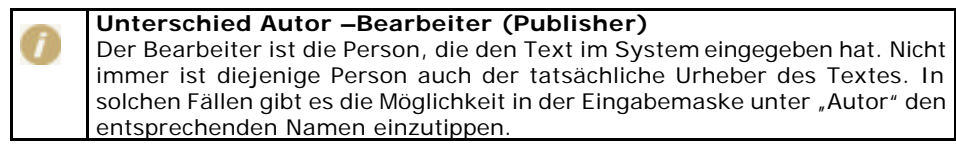

## 8. Inhalte aktualisieren

Die Option "bearbeiten" wird nur dann angezeigt, wenn Sie an dieser Stelle (Service, Ordner, einzelner fact) die Berechtigung besitzen (siehe Kapitel: 16. Berechtigungssystem). Vergewissern Sie sich vorher, ob Sie eingeloggt sind.

Ein Klick auf den "bearbeiten"-Button *[Siehe Abbildung 4]* bringt Sie zur Eingabemaske. Sie können dort die Information selbst bearbeiten, Lese- oder Schreibrechte verändern usw.

Wenn Sie ihre Änderungen fertig gestellt und publiziert haben, wird die aktualisierte Version über die ursprüngliche "darübergelegt" und bekommt eine höhere Versionsnummer z.B.: infoID="102095.2" statt zuvor infoID="102095.1".

> Ist eine Information aktualisiert worden, so ist es trotzdem noch möglich, auf ältere Version zu verweisen. Bei der Erstellung von Verweisen können Sie entscheiden, ob Sie auf eine bestimmte Version oder auf die jeweils aktuellste Version verweisen möchten (siehe auch Kapitel 12. Links anlegen-Verweise).

#### **Aktualisieren von Download-facts:**

Es ist auch möglich, Dokumente, die in einem externen Anwendungsprogramm (z.B.: Word, Excel, PPT, ..) erstellt wurden, auf die Plattform zu hinaufzuladen (uploaden), damit andere User Sie dort einsehen bzw. herunterladen (download) können.

Um Aktualisierungen in solchen Dokumenten durchzuführen, müssen Sie zuerst die Datei zuerst auf Ihren Computer (Ihrer Festplatte oder Netzwerk) herunterladen (download) und im entsprechenden Anwenderprogramm editieren und speichern. Anschließend öffnen Sie auf der Plattform die Eingabemaske für den zu aktualisierenden Download-fact (wie oben beschrieben durch Anklicken des "bearbeiten"-Buttons). Dort können Sie nun im Feld "File Data (upload new file)" die aktualisierte Datei einfügen (siehe auch Kapital ) und das bestehende Dokument ersetzen.

### 9. Inhalte entfernen

Die Option "löschen" wird Ihnen nur dann angezeigt *[Siehe Abbildung 4]*, wenn Sie an entsprechender Stelle (Service, Ordnerebene, einzelne facts) die Berechtigung haben, diese Information zu löschen.

Wenn Sie auf "löschen" klicken, fragt das System nach, ob Sie sich sicher sind, diese Information löschen zu wollen. Bei nochmaligem Klick auf "löschen" ist die Information gelöscht. Wenn Sie den Vorgang abbrechen möchten, klicken Sie auf "abbrechen", oder schließen Sie das Pop-up-Fenster mit dem **X**-Button rechts oben.

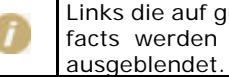

Links die auf gelöschte facts verweisen, bleiben funktionstauglich. D.h.: Die facts werden nicht tatsächlich gelöscht, sondern auf der Plattform nur ausgeblendet. Auf die Art werden tote Lins vermieden.

## 10. Bedeutung der infoID

Die infoID ist ein wichtiges Element zum Wiederfinden und Identifizieren von erstellten Informationen. Jedem auf der Plattform verfassten Stück Information wird vom System automatisch eine infoID zugeordnet. Die infoID ist eine eindeutige Zahlenkombination, mit deren Hilfe die zugeordnete Information identifiziert werden kann. Von praktischer Bedeutung ist die infoID vor allem beim Erstellen von Verweisen (siehe Kapitel: 12. Links anlegen - Verweise ). Die Zahlenkombination einer infoID besteht aus zwei Teilen:

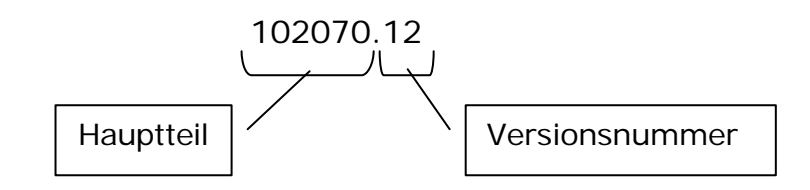

- Hauptteil: eine vom System automatisch erstellte fortlaufende Ziffernkombination
- Versionsnummer: Durch Editieren entstehen neue Versionen eines facts. Um diese unterscheiden zu können, wird hinter dem Hauptteil jeweils eine Versionsnummer angehängt.

Der Hauptteil ist unveränderlich. Die Versionsnummer wird auf der Plattform noch in zwei abgewandelten Formen verwendet:

- 102070-edit "-edit" anstelle der Versionsnummer zeigt an, dass das bearbeitete Dokument noch nicht publiziert wurde.
- 102070.0 "0" an Stelle der Versionsnummer wird in der Syntax von Verweisen verwendet, die sich auf die aktuellste Version des Dokuments beziehen (siehe Kapitel: 12. Links anlegen - Verweise).

## 11. Versionierung

Der FCS verfügt über ein eigenes Versionierungs-System. So können Sie Dokumente aktualisieren bzw. editieren, ohne dass ältere Versionen verloren gehen. Die einzelnen Versionen unterscheiden sich durch die Versionsnummer am Ende jeder infoID (siehe Kapitel: 10. Bedeutung der infoID) Mit Hilfe der infoID können Sie auch gezielt auf spezielle Versionen verlinken (siehe Kapitel: 12. Links anlegen - Verweise)

Mit der gewählten Schreibberechtigung (write permission) legen Sie fest, wer ein Dokument editieren darf. Berechtigungen werden immer an Gruppen vergeben.

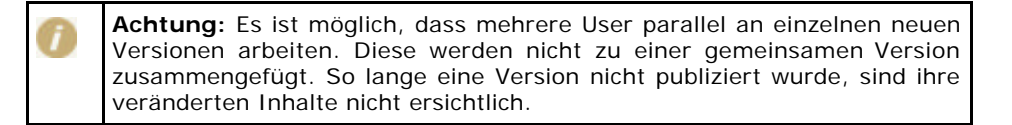

#### **Versionierung von Downloads**

Im Service "Downloads" können Sie extern erstellte Dokumente bzw. Dateien (zb: Word, Excel, Powerpoint) hinaufladen und herunterladen. Zu jedem hochgeladenen Dokument kann ein kurzer Beschreibungstext (description) verfasst werden.

Eine neue Version eines Download-facts kann eine neue hochgeladene externe Datei beinhalten oder lediglich einen veränderten Beschreibungstext haben. Beim Download-fact ist immer nur die neueste Version der externen Datei verfügbar. Sobald beim Editieren eines Download-facts eine neue Datei hochgeladen wird, wird die "alte Datei" vom Server gelöscht. Derzeit gibt es keine Möglichkeit im Zuge der Versionierung die Dateien alter Download-fact-Versionen verfügbar zu halten.

## 12. Links anlegen - Verweise

Unter Angabe der infoID können Sie auf jede Information verweisen, die auf einer FCS Plattform abgelegt ist. Natürlich können Sie auch unter Angabe der Internet-Adresse (URL) auf alle Dokumente im Internet linken.

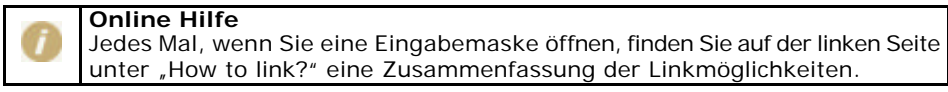

### **12.1. Verweis auf eine infoID = factlink:**

Im Gegensatz zum herkömmlichen Link, der lediglich die Adresse einer Seite im Internet angibt, auf der die Information zu diesem Zeitpunkt abgelegt ist (Verweis auf eine URL), wird auf Informationen auf dem factline Community Server direkt mittels der "infoID" (siehe Kapitel: 10. Bedeutung der infoID) verwiesen. Der Vorteil besteht darin, dass ein Link auf einen fact, auch wenn er verschoben wird (in einen anderen Ordner oder sogar auf eine andere Plattform), immer erhalten bleibt. Es gibt keine "toten Links"!

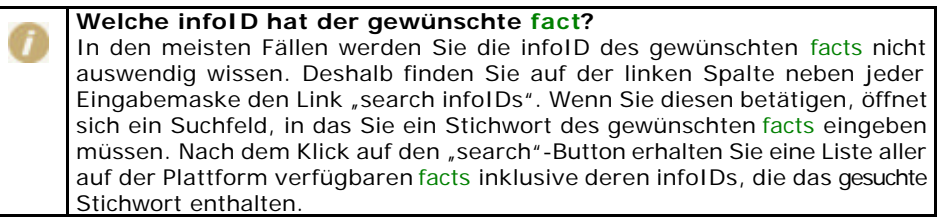

#### **factlink im facttext-Modus:**

Positionieren Sie Ihren Cursor an der gewünschte Stelle. Klicken Sie auf den Button. Geben Sie die infoID oder ein Stichwort des facts ein, auf den Sie verlinken möchten. Klicken Sie in der Ergebnisliste auf den gewünschten fact. Es erscheint "[factlink]" an der enstprechenden Stelle. In der fertigen Textanzeige (Vorschau), wird hier automatisch der Titel des facts eingefügt.

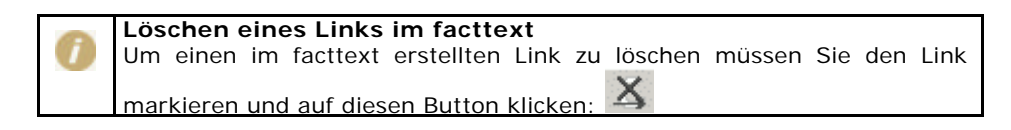

#### **factlink im Text- oder HTML-Modus:**

Um auf ein Dokument mittels infoID zu verweisen, haben Sie im Text- bzw. HTML-Modus zwei Möglichkeiten der Syntaxeingabe:

**Kurzform:** <factlink 102070.0/>

In diesem Fall wird der Titel des Dokuments, auf das verwiesen wird, als Bezeichnung des Links automatisch eingefügt und auf die aktuelle Version des Dokuments verwiesen.

**Langform:** <factlink 102070.43>Alte Einleitungsversion</factlink>

In diesem Fall wurde eine anderslaufende Bezeichnung des Links, formuliert. Des Weiteren wird genau auf die Version Nr.43 verlinkt.

Wenn Sie möchten, dass sich der Verweis in einem neuem Fenster öffnet, geben Sie folgende Syntax ein:

**Kurzform:** <factlink 102070.0 target="\_blank"/>

**Langform:** <factlink 102070.43 target="\_blank">Alte Einleitungsversion</factlink>

#### **12.2. Verweis auf eine Internet-Adresse (URL):**

#### **Im facttext-Modus:**

Markieren Sie ein Wort, dass als Linkbezeichnung dienen soll. Klicken Sie

anschließend auf den Button für **link** . Ein Fenster mit Eingabefeld öffnet sich. Geben Sie die URL-Adresse der gewünschten Website ein und klicken Sie den  $OK \checkmark$ -Button.

### **Text- oder HTML-Modus:**

Wenn Sie auf Information im Internet verweisen möchten, geben Sie bitte die herkömmliche Html-Syntax ein:

<a href="http://www.factline.com/">Bezeichnung</a>

Auch hier können Sie festlegen, dass sich der Verweis in einem neuen Fenster öffnen soll:

```
<a href="http://www.factline.com/ "target="_blank">factline 
Homepage</a>
```
#### **12.3. Verweise von externen Dokumenten auf eine infoID:**

Wollen Sie, beispielsweise in einem Email, einen Link auf eine Information (fact) einer FCS-Plafform einfügen, so können Sie dies mit folgender URL ermöglichen:

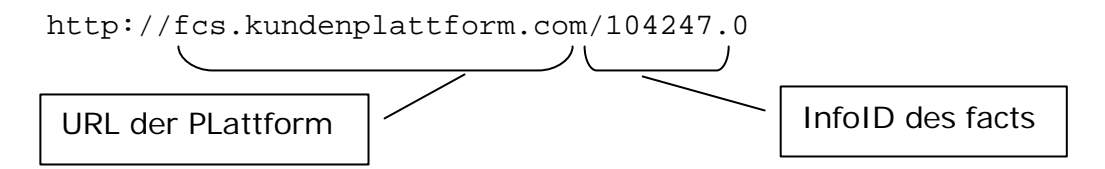

Sollte für das Lesen dieser Information eine Registrierung notwendig sein, führt der Link zunächst zur Login-Seite der Plattform. Hat sich der User erfolgreich eingeloggt, wird im Browser die gewünschte Information angezeigt.

## 13. Bilder einbinden

Um ein Bild ("image") in einen Text einbinden zu können, sind zwei Schritte notwendig: Zuerst muss das Bild im Service "Bilder" auf den Server geladen werden (Upload und Vergabe einer infoID). Danach können Sie an der gewünschten Stelle auf das hinaufgeladene Bild verweisen.

#### **1. Upload:**

Um ein Bild von Ihrem lokalen Netzwerk auf die Plattform hinaufzuladen, wählen Sie einen der drei möglichen Wege, um zur Image-Eingabemaske zu kommen (siehe Kapitel: 6. Inhalte anlegen). In der Eingabemaske klicken Sie dann rechts neben dem Feld "Dateipfad" den Button "Durchsuchen". Es öffnet sich das Standard-Fenster des Windows-Explorers. Wechseln Sie im Explorer in das Verzeichnis, in dem sich das hinaufzuladende Bild befindet, klicken Sie auf den Dateinamen und anschließend auf "öffnen". Der Pfad wird nun im Feld "Dateipfad" angezeigt. Füllen Sie noch die anderen Felder aus und klicken Sie "weiter >>".

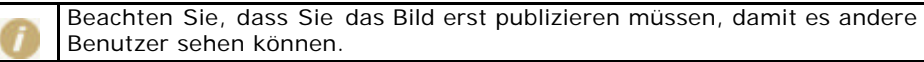

#### **2. Einbinden des Bildes:**

Wenn Sie im facttext-editor-Modus arbeiten, können Sie ein Bild sehr bequem über die integrierte Bilderauswahl einfügen. In allen anderen Fällen müssen Sie an der Stelle, an der das Bild positioniert werden soll, einen spezielle Syntax eingeben (hier mit einer Beispiel-infoID):

<factimage 104281.0/>

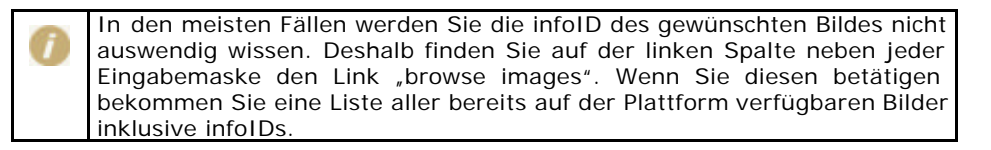

Wenn Sie ein Bild im Text- oder HTML-Modus einbinden, empfiehlt es sich, Breite und/oder Höhe der Grafik mit anzugeben. Wenn der Browser entnehmen kann, wie groß die Grafik sein wird, kann die Seite schneller aufgebaut werden, weil der anstelle des noch nicht geladenen Bildes eine entsprechend große Freifläche angezeigt wird. Wenn Sie Breite und Höhe nicht angeben, wartet der Browser dagegen mit der Anzeige Ihrer Seite, bis er alle nötigen Größenangaben aus eingebundenen Grafikdateien eingelesen hat. Die Angabe von Höhe und Breite erlaubt Ihnen zudem, die Größe des Bildes zu verändern:

<factimage 104281.0 width="30" height="30"/>

Es kann jedoch zu Verzerrungen kommen, wenn Sie nicht das genaue Breite-Höhe-Verhältnis angeben. Wenn Sie Verzerrungen vermeiden wollen, geben sie nur eine Größe an:

<factimage 104281.0 width="30"/>

ODER

<factimage 104281.0 height="30"/>

Um die Ausrichtung eines Bildes zum Text beeinflussen zu können, beachten Sie folgende Hinweise:

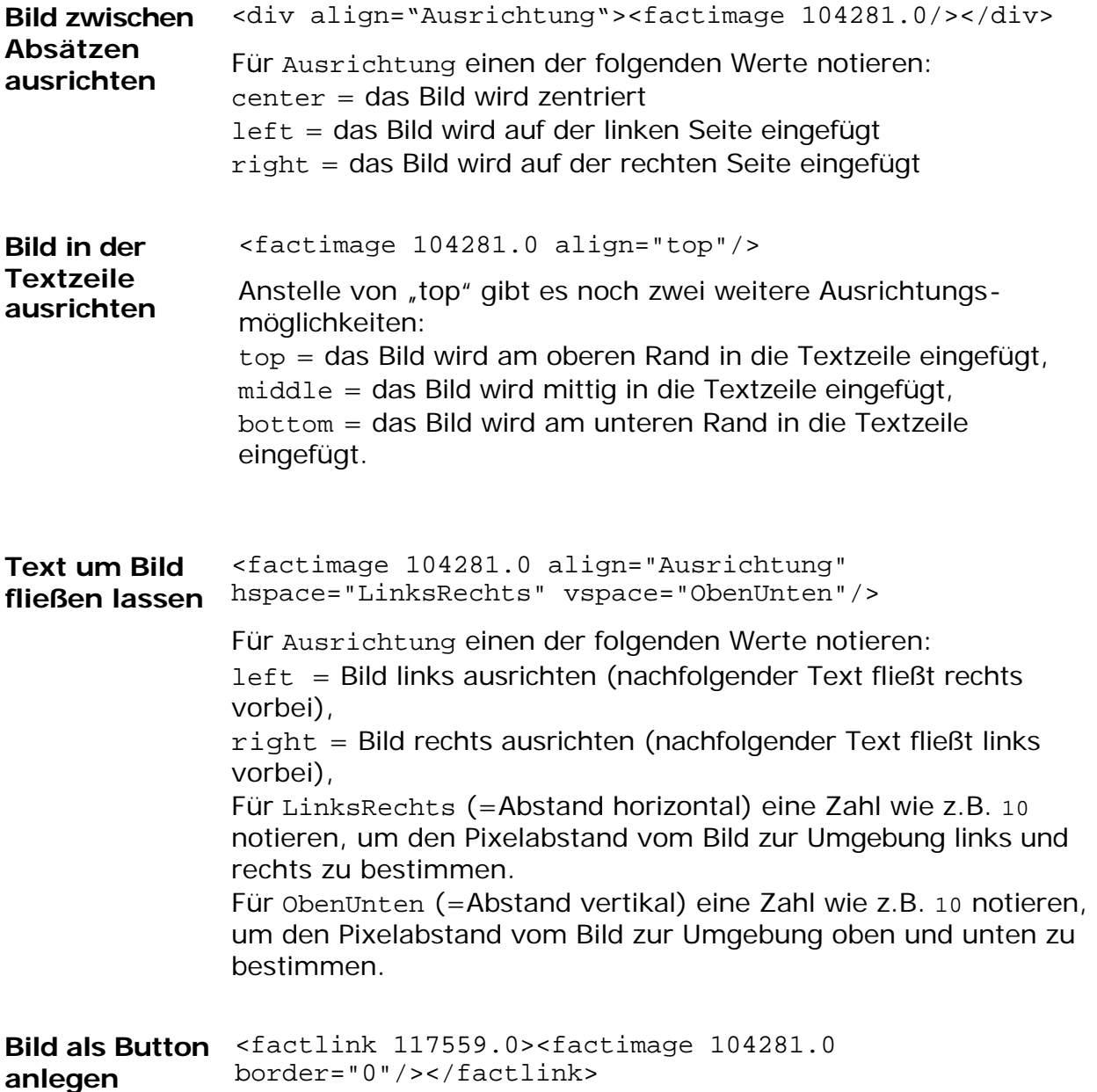

## 14. Struktur gestalten

Um einen Überblick über die vielen verschiedenen Inhalte Ihrer Plattform zu wahren, bietet der FCS die Möglichkeit, eine Baumstruktur mit Hilfe von Ordnern und Verknüpfungen anzulegen. Dies ermöglicht der Bereich "Structure".

Zum besseren Verständnis des Zusammenspiels zwischen den Services und dem Bereich Structure, stellen Sie sich bitte folgendes vor:

Die Services sind Töpfe, in denen die Originale der verschiedensten Informationen (facts) ablegt werden. Im Bereich Structure können Sie facts (Informationen) aller verschiedenen Services strukturieren z.B.: ein thematisches Inhaltsverzeichnis (=Structure) erstellen oder eine Projektstruktur.

Die Structure kann mit Ordnern und Verknüpfungen aufgebaut werden. Diese Verknüpfungen bestehen nur aus einem fact-Titel mit dahinterliegendem Verweis auf den Originalfact, welcher im Service abgelegt ist. Verknüpfungen sind also so etwas Ähnliches wie "Links". Ein Klick auf einen Titel und der gewählte fact wird geöffnet.

### **Zusammenfassung:**

Die erstellten Inhalte existieren in den einzelnen Services völlig unabhängig von der Baumstruktur. Im Bereich "Structure" werden nur "Verknüpfungen" (Shortcuts) auf einzelne fact-Titel eingefügt, die mit Hilfe von Ordnern gruppiert werden können. Es müssen nicht alle fact-Titel in der "Structure" aufscheinen. Andererseits kann man einen Titel eines facts an mehreren Stellen des Strukturbaums einbinden. Breite und Tiefe der Baumstruktur in Structure ist beliebig. Verknüpfungen können zu allen facts (Informationen) der unterschiedlichen Services beliebig oft angelegt und gelöscht werden. Das Original-fact ist nicht davon betroffen.

> Einzelne Ordner oder Verknüpfungen dieses Baumes können auf Wunsch auch über extra angelegte Buttons im Hauptmenü angesteuert werden.

### **14.1. Verknüpfung (Shortcut) anlegen:**

Eine Verknüpfung ist eine Art Link auf einen beliebigen fact (Information) Ihrer FCS-Plattform. Verknüpfungen können ausschließlich im Bereich Structure erstellt werden. Die Structure ist eine Ansammlung von Verknüpfungen, die mit Hilfe von Ordnern thematisch gruppiert werden können. Verknüpfungen können beliebig oft angelegt und gelöscht werden, ohne dass das Original-fact davon betroffen ist. Eine Verknüpfung erkennt man am beigefügten Pfeil am entsprechenden fact-Symbol.

泀 Verknüpfung Es gibt zwei Wege, wie Sie eine Verknüpfung anlegen können:

#### **Weg 1 – im Bereich Structure**

Navigieren Sie in der Baumstruktur in die Ordnerebene, in der Sie eine neue Verknüpfung anlegen möchten. Klicken Sie in der linken Spalte auf den Link "Verknüpfung anlegen". Die nun geöffneten Seite *[siehe Abbildung 5]* ist in zwei Bereiche geteilt. Im oberen Bereich sehen Sie nun zwei Eingabefelder für die infoID: Hauptteil und Versionsnummer (Details zur infoID siehe Kapitel: 10. Bedeutung der infoID). Im unteren Bereich befindet sich eine Suchoberfläche mit der man bei Bedarf benötigte infoIDs nachschlagen kann.

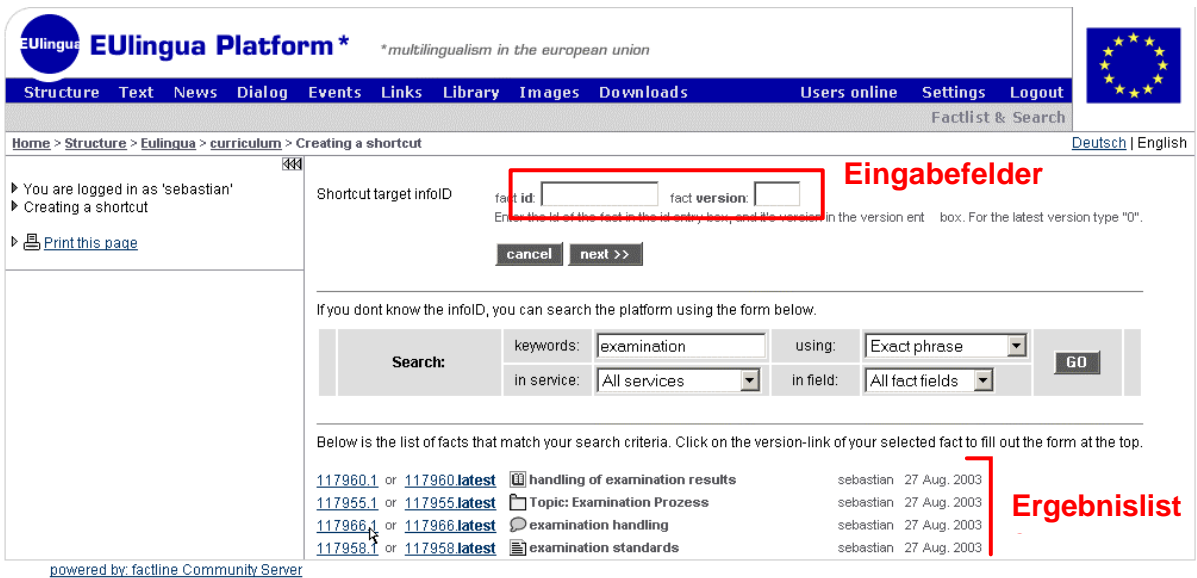

Abbildung 5: Verknüpfung erstellen Weg 1

Wenn Sie eine Suche eingeben, erhalten sie eine Ergebnisliste der entsprechenden facts mit infoID. Wenn Sie auf einen der beiden Version-Links eines facts klicken, werden die Eingabefelder im oberen Bereich automatisch ausgefüllt. Die linke infoID erzeugt eine Verknüpfung auf die eine bestimmte Version, die gerade aktuell ist. Die rechte infoID erzeugt eine Verknüpfung, der immer auf die aktuellste Version (latest) verweist. Sie können die Felder selbstverständlich auch eigenständig ausfüllen. Mit einem Klick auf "weiter>>" ist die Verknüpfung fertig.

#### **Weg 2 – vom betreffenden fact aus**

Am unteren Ende jedes facts können Sie nachlesen, ob bereits eine oder mehrere Verknüpfungen zu diesem fact angelegt wurden. Zusätzlich sehen Sie die Schaltfläche zum Erstellen einer Verknüpfung auf den gerade geöffneten fact.

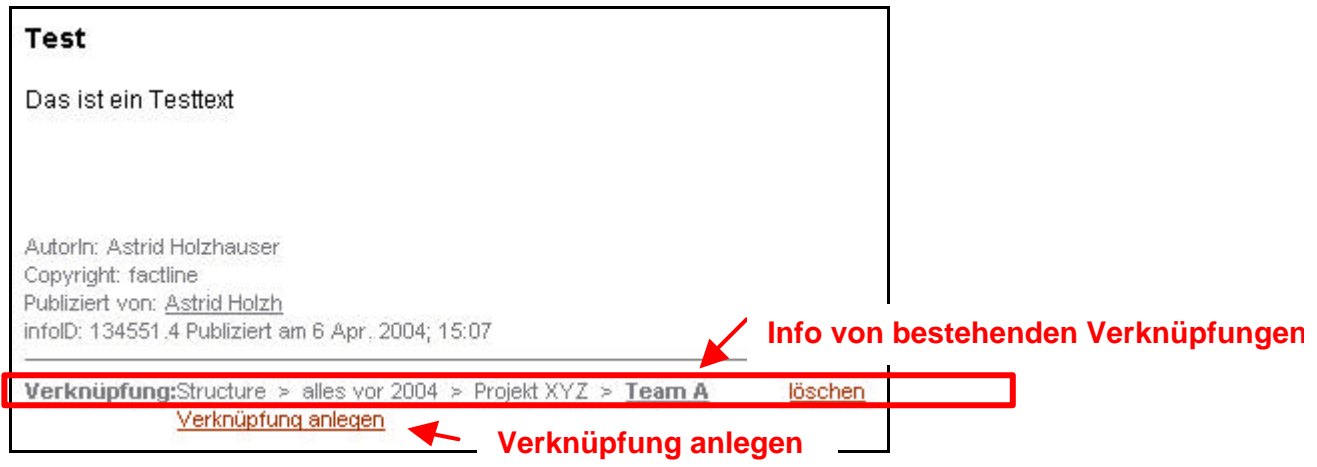

Abbildung 6: Verknüpfungs Infos bei fact

1) Klicken Sie auf "Verknüpfung anlegen".

2) Wählen Sie nun, auf welche Version des facts Sie die Verknüpfung anlegen möchten ("genau dieser" oder "jeweils aktuellsten").

3) Sie sehen nun die gesamte Ordnerstruktur der Plattform. Beachten Sie, dass in dieser Ansicht nur Ordner angezeigt werden. Alle darin enthaltenen Verknüpfungen sind ausgeblendet.

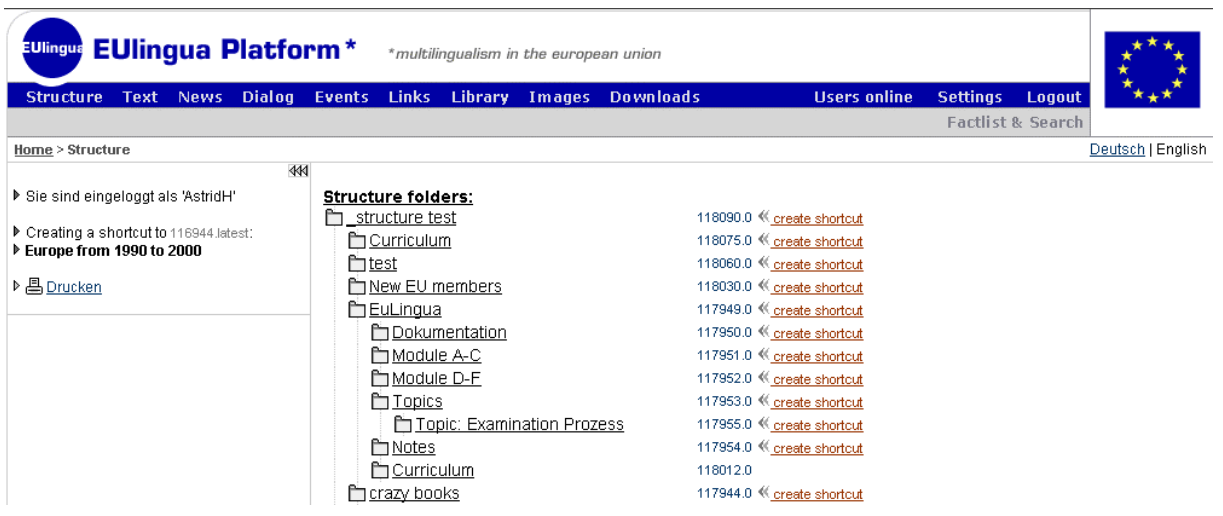

Abbildung 7: Folderstruktur bei Verknüpfung anlegen

4) Klicken Sie beim Ordner Ihrer Wahl auf der rechten Seite auf den Link "Verknüpfung anlegen".

5) Ihre Verknüpfung wird nun in diesem Ordner angelegt und Sie sehen wieder die Volltextanzeige des entsprechenden facts. Am unteren Ende in der Verknüpfungs Info sehen Sie nun eine weitere Pfadangabe auf die neue Verknüpfung.

## 15. Information ordnen/verschieben

Sie werden hin und wieder den Aufbau Ihrer Structure ändern oder konkrete Reihenfolgen in den Listen gestalten wollen. Hierzu bedarf es der Möglichkeit, Verknüpfungen (fact-Titel) im nachhinein zu verschieben. Beachten Sie deshalb die Pfeile rechts außen neben den "bearbeiten | löschen" Optionen. Wollen Sie eine Information verschieben, müssen Sie diese zu erst durch einen Klick markieren. Benutzen Sie dafür den Radiobutton rechts neben der "löschen"-Option. Danach haben Sie die Wahl zwischen drei Möglichkeiten:

1) Eine Information in der gleichen Ebene vor eine andere Information platzieren:

Dafür klicken Sie auf den Pfeil, der sich bei dem fact befindet, über das Sie Ihren ausgewählten fact (z.B.: examination handling) platzieren möchten. Als Hilfe erscheint bei jedem Pfeil ein "Info-Feld", wenn man mit der Maus darauf zeigt. *[siehe Abbildung 8]*

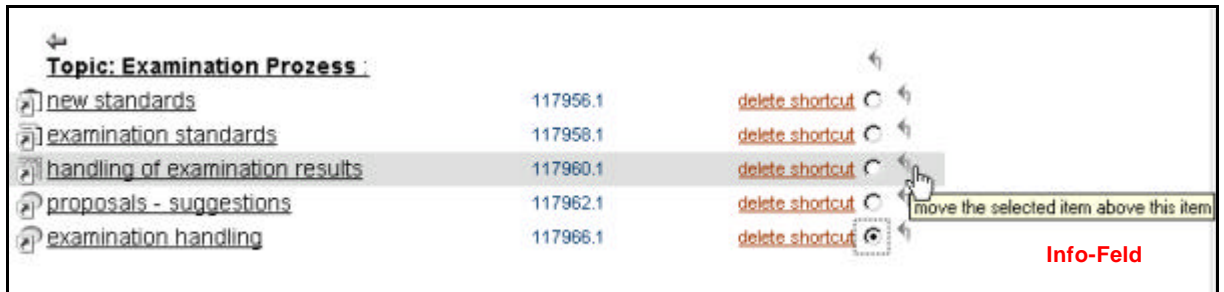

Abbildung 8: Verknüpfung innerhalb einer Ebene verschieben

#### 2) Information in eine höhere Ebene verschieben:

Dafür klicken Sie den obersten Pfeil, damit Ihr ausgewählter fact (z.B. examination handling) in die nächstgelegene höhere Ebene verschoben wird. *[siehe Abbildung 9 ]*

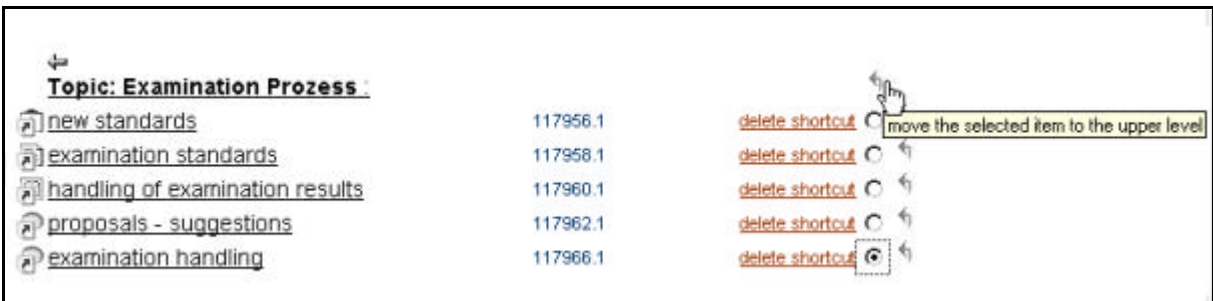

Abbildung 9: Verknüpfung zwischen Ebenen verschieben

3) Eine Information in einen anderen Ordner stellen:

Dafür klicken Sie auf den Doppel-Pfeil (rechts außen) neben dem gewünschten Ordner *[siehe Abbildung 10]*

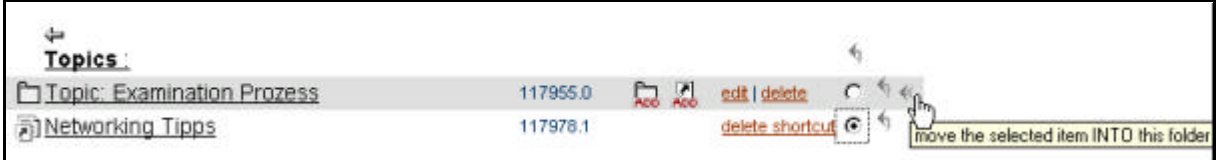

Abbildung 10: fact in einen anderen Ordner stellen

## 16. Berechtigungssystem

### **Warum Berechtigungen?**

Ein durchdachtes Berechtigungssystem ermöglicht es Plattform-Administratoren und Usern, genau zu steuern, wer welche Information (facts) lesen oder bearbeiten darf.

#### **Die Hierarchie:**

Für jeden factline Community Server (der Server, auf dem Ihre Plattform läuft) gibt es einen Systemadministrator ("sAdmin"), einen oder mehrere Plattform-Administratoren ("pAdmin") und einen oder mehrere schreibberechtigte Benutzer ("User").

> Wenn factline als Application Service Provider (ASP) auftritt, läuft das System auf einem von factline betriebenen Server. In diesem Fall übernimmt factline die Aufgaben des sAdmin.

Der sAdmin definiert für jede Plattform eine Gruppe von Plattform-Administratoren, die wiederum festlegen, welche Gruppe/n von Usern Zugang zu den jeweiligen Services haben. Schlussendlich können User für jede von ihnen verfasste Information (fact) jeweils Lese- und Schreibberechtigungen vergeben:

#### **Allgemeine Berechtigungen:**

Lese-Berechtigung ("lesen"): Leseberechtigte Gruppen dürfen die Information lesen, können den Text aber nicht bearbeiten oder ausblenden.

Bearbeitungs-Berechtigung ("bearbeiten"): Schreibberechtigte Gruppen können Texte verfassen, bearbeiten und löschen.

#### **Spezielle Berechtigungen:**

Post-Berechtigung ("post") – bei Foren (in Dialog): Im Falle des Forums soll nicht jeder User die Möglichkeit haben ein Forum zu löschen oder den Titel zu ändern. Post-berechtigte User können nur neue Beiträge posten und ihre eigenen Beiträge verbessern.

Anlege-Berechtigung ("anlegen") – bei Ordnern (in Structure): Nicht jeder User soll die Berechtigung haben, an der Ordner-Strukture etwas zu verändern. Diese User sollen aber trotzdem in bestimmten Ordnern facts erstellen dürfen. Dies ermöglicht die "anlege"- Berechtigung eines Ordners.

#### **Teil II: Inhalte erstellen** -- 17. Gruppenfunktionen

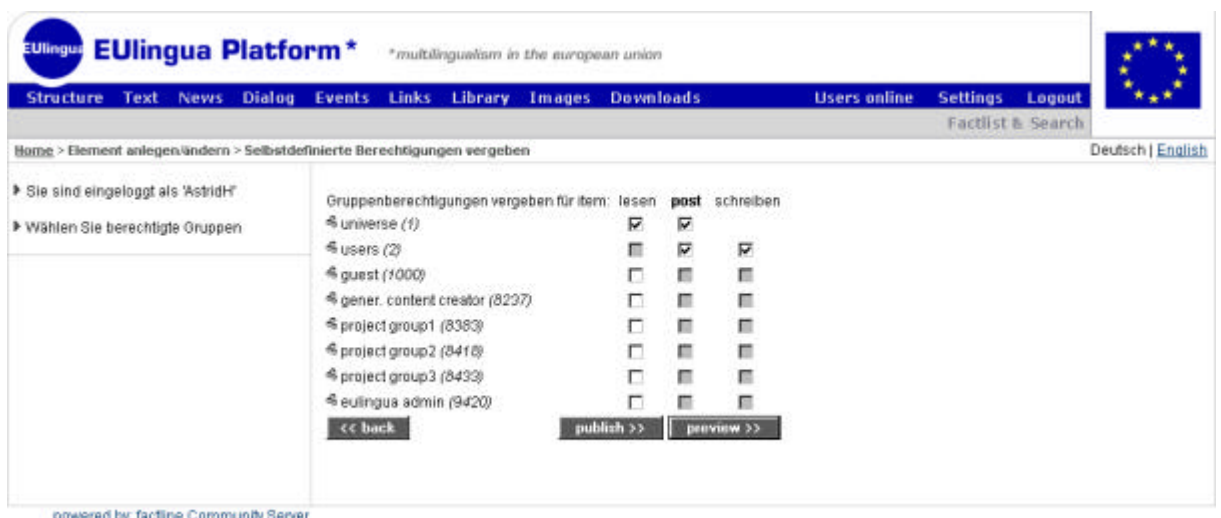

Abbildung 11: Berechtigungsarten für ein Forum

#### **Berechtigungen vergeben:**

Alle Berechtigungen werden beim Erstellen bzw. Editieren von Information vergeben. Nachdem Sie bei der Eingabemaske auf "weiter >>" geklickt haben, öffnet sich die Gruppenübersicht, in der Sie die Berechtigungen festlegen können. Hier bekommen Sie eine Vorauswahl angeboten, die Sie übernehmen können, aber nicht müssen.

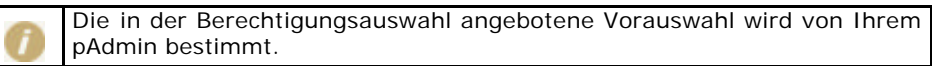

## 17. Gruppenfunktionen

Für jeden fact auf dem factline Community Server können Berechtigungen vergeben werden. Mit Berechtigungen ausgestattet werden hauptsächlich Gruppen, nur in speziellen Fällen auch einzelne User. Grundsätzlich lassen sich 2 Typen von Gruppen unterscheiden:

#### **1. Systemgruppen:**

Das sind Gruppen, die standardmäßig vom System vorgesehen sind (nicht strichlierte, Kreise in *Abbildung 12*). Diesen Gruppen müssen vom pAdmin keine User zugeordnet werden, da die Zuordnung automatisch erfolgt.

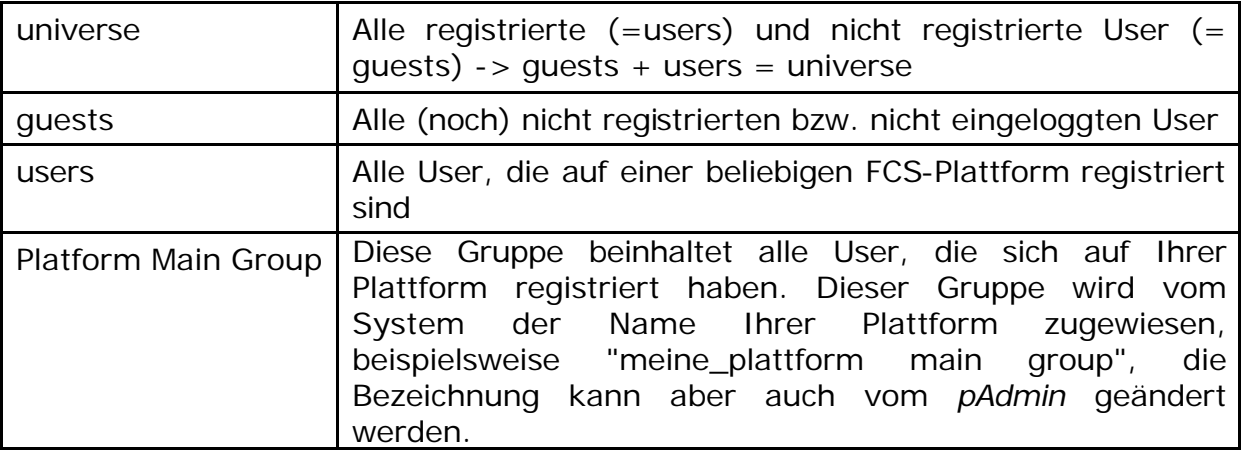

#### **2. Selbstdefinierte Gruppen:**

Das sind Gruppen, die vom pAdmin angelegt und betreut werden (strichlierte, rote Kreise in *Abbildung 12*). Für jede Plattform können beliebig viele Benutzergruppen definiert werden. Die Festlegung, welche Gruppen verfügbar sind, erfolgt durch den Plattform-Administrator (pAdmin). Jeder Gruppe lassen sich wiederum beliebig viele User zuordnen und User können umgekehrt mehreren Gruppen angehören.

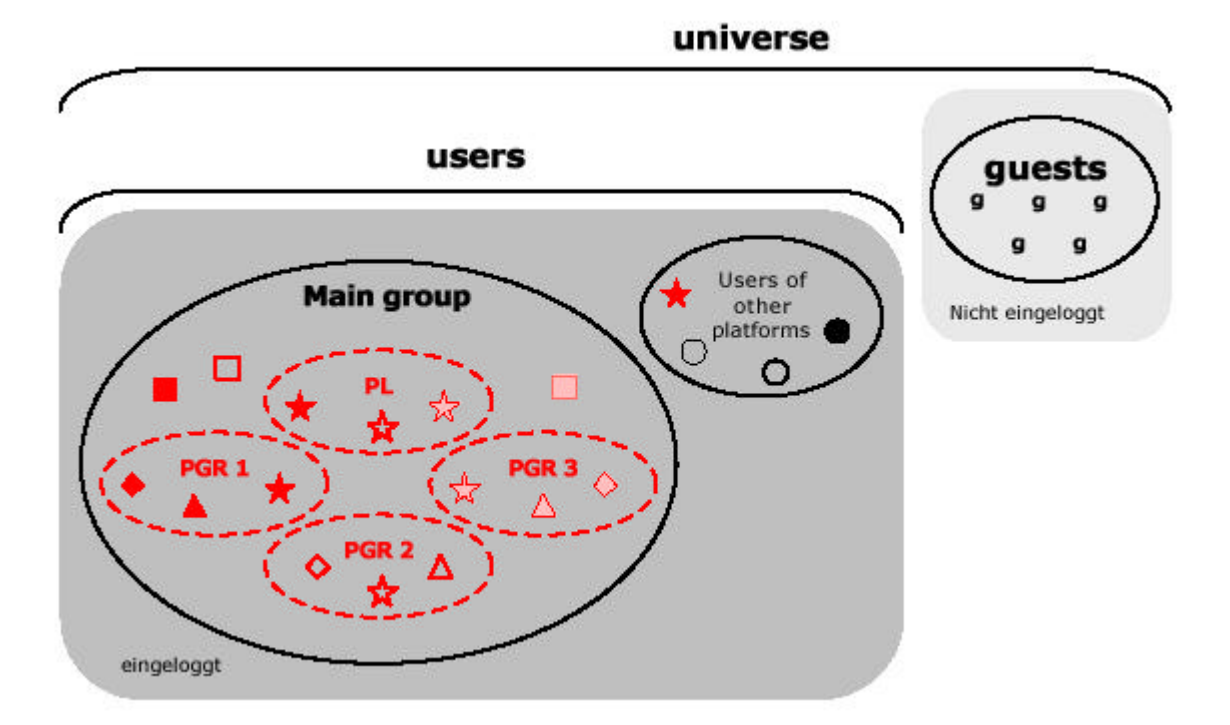

Abbildung 12: Gruppen

#### **Die Hierarchie bei der Arbeit mit Gruppen:**

Der Plattform-Administrator legt Gruppen an und entscheidet auf Plattformebene, welche Gruppe welche Zugangsrechte hat. So kann der Plattform-Administrator beispielsweise definieren, dass bestimmte Gruppen keinen Zugang zum Service "factchat" haben usw. Ferner kann der pAdmin eine standardisierten Berechtigungsvorauswahl für die Erstellung von Informationseinheiten definieren (siehe Kapitel: 16. Berechtigungssystem).

Die Benutzer vergeben Berechtigungen für einzelne Informationseinheiten, sobald sie eine Information anlegen oder bearbeiten (siehe Kapitel 16. Berechtigungssystem).

## **Teil III: Funktionen & Services im Detail**

## 18. Forum (Dialog)

Im Forum können Sie kurze Statements in einer strukturierten Frage-Antwort-Auflistung posten. Sie können auf Ihrer Plattform beliebig viele Foren anlegen. Ein Forum ist in drei Strukturebenen unterteilt. Diese sollen eine bestmögliche Strukturierung der Diskussionsthemen ermöglichen:

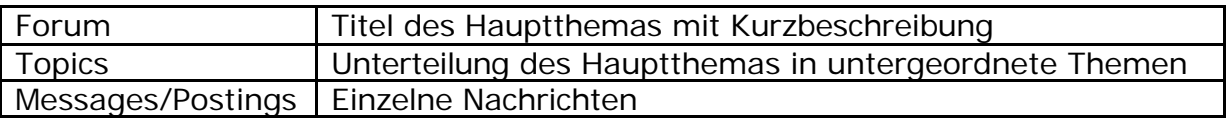

### **18.1. Forum anlegen - bearbeiten**

Klicken Sie dazu in der linken Spalte den Link "Forum anlegen". Füllen Sie nun die Eingabemaske der ersten Ebene (Hauptthema) aus. Wenn Sie mit der "Vorschau" des Textes zufrieden sind, vergessen Sie nicht, das Forum zu publizieren.

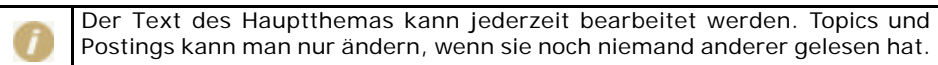

### **Topic/Thema anlegen**

Anschließend können Sie nun mehrere Topics anlegen, über die diskutiert werden kann.

- 1. Sie haben bereits auf den Titel des Forums geklickt und sehen die Forum-Beschreibung und gegebenenfalls eine Liste von bereits angelegten Topics.
- 2. Sie sehen ein kleines Eingabeformular am Ende der Topic-Liste.
- 3. Geben Sie ihren Text ein. Kontrollieren Sie den Text genau, bevor Sie speichern.
- 4. Klicken Sie unterhalb des Eingabefelds auf den Button "Thema anlegen".
- 5. Klicken Sie auf den Titel des Themas.
- 6. Wenn noch kein User das neue Thema gelesen hat können Sie rechts im grauen Feld den Link "Text bearbeiten" sehen. Solange Sie diesen Link sehen, können Sie eventuelle Fehler noch ausbessern.

#### **Posting erstellen**

Antworten auf ein Topic werden Postings genannt.

- 1. Klicken Sie auf den Titel des Postings, auf das Sie Bezug nehmen wollen.
- 2. Am Ende der Seite erscheint nun ein Antwortformular in das Sie Ihren Text eingeben können.
- 3. Klicken Sie auf "hinzufügen", um Ihr Posting zu speichern.
- 4. Klicken Sie auf den Titel des Postings.
- 5. Wenn noch kein User das neue Thema gelesen hat können Sie rechts im grauen Feld den Link "Text bearbeiten" sehen. Solange Sie diesen Link sehen, können Sie eventuelle Fehler noch ausbessern.

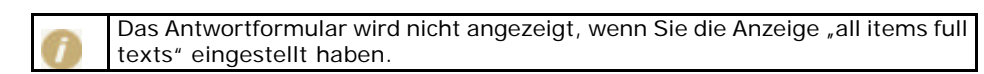

#### **Themen/Postings aussortieren**

Es gibt die Möglichkeit für ErstellerInnen eines Forums (oder andere Bearbeitungsberechtigte) in einem Forum einzelne Themen oder Postings und deren zugehörige Antworten auszublenden. Dazu verwenden berechtigte Personen in der Zeile eines jeden Titels den roten "hide"-Link ganz rechts außen.

#### **18.2. Lesen im Forum**

Alle verfügbaren Foren (und innerhalb eines Forums alle Topics) werden in Listen angezeigt. Rechts daneben finden Sie formale Angaben (Autor, Anzahl der Topics bzw. Postings, Datum des letzten Postings,usw.) nach denen Sie die Listen sortieren können, indem Sie auf die jeweiligen Spaltenüberschriften klicken.

Die Anzeige der Postings unterscheidet sich von den anderen beiden Listen. Hier kann man zwischen verschiedenen Ansichtsformen wechseln. Zu Beginn sehen Sie alle Titel der einzelnen Postings in einem Übersichtsbaum, in dem Frage-Antwort-Beziehungen durch seitliches Einrücken dargestellt werden. Von einem Posting ist der dazugehörende Text "aufgeklappt". Wenn Sie auf einen Titel eines andern Postings klicken, wird der vorherige Text "zugeklappt" und der neue angezeigt. In der linken Spalte befinden sich Optionen mit denen Sie zu einer anderen Ansicht wechseln können:

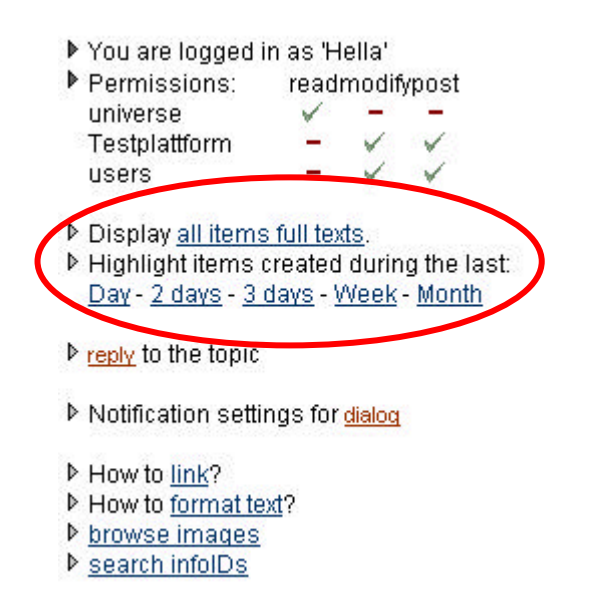

Abbildung 13: Posting-Anzeigeoptionen

Wollen Sie die Texte aller Postings auf einer Seite anzeigen, klicken Sie auf "all items full texts". Danach gelangen Sie mit dem Link "selected item's text" (die beiden Links wechseln je nach Anzeige) zur Standard-Anzeige zurück. Ferner können Sie die zuletzt erstellten Postings rot hervorheben lassen. Wählen Sie dafür den entsprechenden Zeitraum und klicken Sie den Link.

## 19. factchat (Dialog)

Im factchat (synchron) können Sie zeitgleich mit anderen Usern diskutieren (chatten). Es gibt immer nur einen factchat pro Platform. Klicken Sie auf den factchat-Link im Bereich Dialog. Es wird nun ein Java Applet geladen.

#### **Technische Vorraussetzungen:**

Sie benötigen einen java-fähigen Browser um den factchat starten zu können. Normalerweise sollte es keine Probleme beim Starten des factchats geben. Falls doch, überprüfen Sie bitte die Einstellungen in Ihrem Browser:

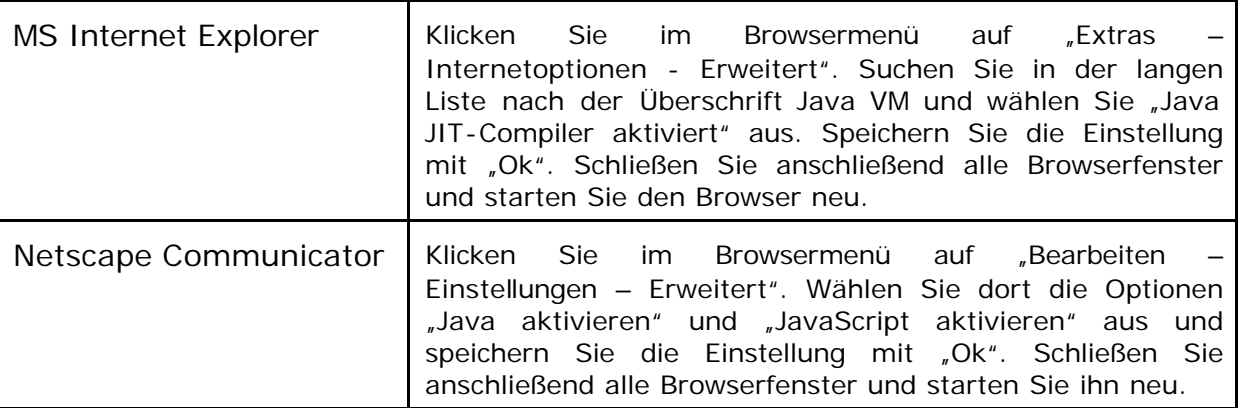

Sollten die Probleme trotzdem noch auftreten, lesen Sie bitte auf unserer factchat Kundenplattform http://factchat.kundenplattform.com/InfoID/112107.0 nach.

#### **Login und Nickname-Farben-Auswahl**

Wenn Sie den factchat starten, öffnet sich ein Java-Applet mit einer Auswahl an Chatrooms. Falls nur ein Chatroom angeboten wird, erscheint gleich die Farbauswahl. Sobald Sie eine Farbe gewählt haben, öffnet sich der Chatroom und es kann losgehen.

#### **Chatten – Nachrichten schreiben**

Nun befinden Sie sich im "chat-mode", indem Sie Nachrichten "posten" können. Dazu müssen Sie an einer beliebigen Stelle im grauen Bereich (Eingabefenster) klicken. Der Texteingabe-Cursor erscheint und Sie können Ihren Text eintippen. Bevor Sie die Enter-Taste drücken, haben Sie die Möglichkeit ihr Textfenster mit der Maus beliebig im Eingabefenster zu verschieben und zu positionieren. Um die Nachricht fix im Eingabefenster zu platzieren, damit alle User sie lesen können, müssen Sie die Enter-Taste drücken.

#### **Orientierung und Übersichtlichkeit**

Damit Sie neue Nachrichten von alten unterscheiden können, werden die alte Nachrichten im Laufe der Zeit immer blasser und verschwinden im Hintergrund. Demzufolge ist die neueste Nachricht am deutlichsten zu sehen. Mit Hilfe des Zoomers (rechts unten im Eingabefenster) können Sie einstellen, wieviele Nachrichten gleichzeitig auf dem Eingabefenster angezeigt werden sollen.

Weitere Informationen finden Sie auf unserer factchat Kundenplattform http://factchat.kundenplattform.com/InfoID/112156.0

## 20. E-Mail Benachrichtigung (Notification)

Die "Notification" ermöglicht Usern automatisch per E-Mail informiert zu werden, wenn es Neuigkeiten oder Änderungen auf einer Plattform gibt. User bleiben auf diese Weise am aktuellsten Stand, ohne die Plattform selbst regelmäßig durchsuchen zu müssen.

Die Notification kann für folgende drei Ebenen aktiviert werden:

- 1.) Service: Benachrichtigung über Aktivitäten innerhalb eines Services.
- 2.) Ordner: Benachrichtigung, ob sich innerhalb eines Ordners (relevant für die Services facts, Downloads und Dialog) eine Veränderung ergeben hat.
- 3.) infoID: Benachrichtigung, ob sich ein einzelner Text verändert hat.

Um Notification-Emails zu erhalten, sind entsprechende Einstellungen in den "Settings" erforderlich.

Es gibt zwei Navigationswege, über die man in die Notification-Settings gelangt.

#### **Navigation über Settings im Hauptmenü**

Schritt 1:

Als eingeloggter User kommen Sie über den Button "Settings" im Hauptmenü auf die Eingabemaske der User-Settings. Dort gibt es auf der linken Seite den Link "allg. Settings". Hier müssen Sie folgendes angeben:

- 1) Bei welchen Aktionen (bei Erstellung, Änderung und/oder Löschung von Informationsstücken) Sie informiert werden wollen.
- 2) In welchen Zeitabständen Sie über Aktivitäten auf der Plattform informiert werden wollen.
- 3) Ob Sie den Text ihrer Notification-Email formatiert oder unformatiert erhalten möchten? (manche Email-programme zeigen HTML-Formate nicht an)
- 4) Ob Sie die vom pAdmin ausgewählte Notification erhalten möchten?

Wählen Sie mit Hilfe der Checkboxen die gewünschten Einstellungen aus und klicken Sie auf den "speicher"-Button.

#### Schritt 2:

Anschließend müssen Sie angeben, über welche facts bzw. Structure-Ebenen Sie eine Benachrichtigung erhalten möchten. Klicken Sie dazu auf der linken Seite auf den Link "benutzerdefinierte Auswahl". Sie sehen nun eine Übersicht über alle Services Ihrer Plattform

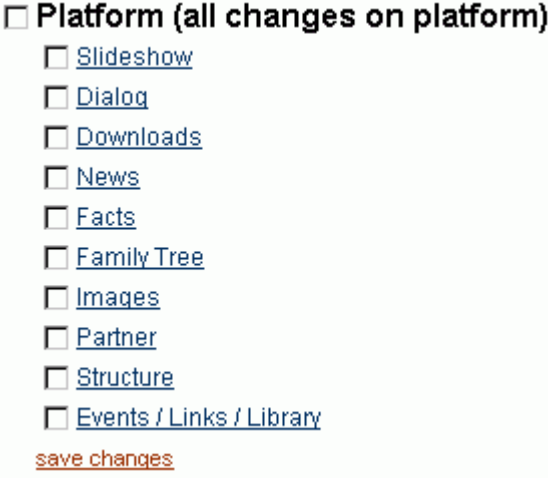

Abbildung 14: Notification - Übersicht

Nun haben Sie drei Möglichkeiten:

- 1) Klicken Sie die Checkbox der Überschrift an und Sie werden über die Aktivitäten aller facts der gesamten Plattform benachrichtigt.
- 2) Sie wollen nur über Aktivitäten einzelner Services benachrichtigt werden.
- 3) Sie wählen in den Services einzelne facts aus, über die Sie informiert bleiben wollen. Klicken Sie dazu auf ein Service. Sie bekommen dann alle facts dieses Services aufgelistet, so dass Sie sie einzeln auswählen können.

Wenn Sie Ihre gesamte Notifiction-Auswahl überblicken wollen, klicken Sie in der linken Spalte auf "Übersicht der Benachrichtigungsauswahl".

#### **Navigation über die einzelnen Services**

Egal in welchem Servicebereich Sie sich gerade befinden, gibt es auf der linken Seite den Link "E-Mail Benachrichtigung für [Service]" *[siehe Abbildung 15]*. (Wenn Sie gerade eine Eingabemaske geöffnet haben, können Sie diesen Link nicht sehen.)

Über diesen Link kommen Sie zur detaillierten Auswahlliste der Dokumente des entsprechenden Services, für das Sie benachrichtigt werden möchten. Oberhalb der Liste finden Sie den Link "for other services". Mit diesem können Sie zu den anderen Services navigieren.

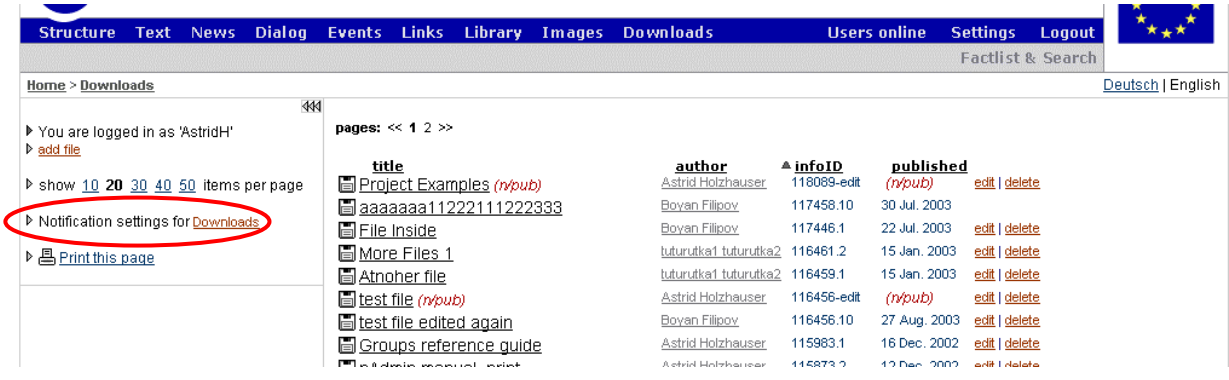

Abbildung 15: Notification-Link bei einem Service

## 21. Album (Slideshow)

Das Service "Album" bietet die Möglichkeit, eine große Anzahl von Bildern anschaulich zu präsentieren. Jedes Bild kann einzeln kommentiert werden. Verschiedene Ansichtsoptionen werden angeboten (Kleinbild-Vorschau, Zoom, blättern,...).

### **1.Schritt - Album anlegen:**

Zuerst definieren Sie den Titel und das Startbild (Thumbnail) eines Albums. Erst im 2. Schritt laden Sie die übrigen Bilder hinauf.

- 1) Klicken Sie im Options-Bereich (linke Spalte) den Link "Album anlegen" an.
- 2) Füllen Sie nun die Felder der geöffneten Eingabemaske aus. Im Feld "Startbild" geben Sie den Dateipfad des Startbilds an. (Das Startbild sollte max. 80 x 64 Pixel groß sein.)
- 3) Klicken Sie auf "weiter >>"
- 4) Legen Sie die Berechtigungen für das Album fest.
- 5) Klicken Sie auf "Vorschau".

#### **2.Schritt - Bilder hinzufügen:**

Sie können entweder mehrere Bilder (bis zu 50) auf einmal mit einer zip-Datei oder einzelne nacheinander hinaufladen.

#### **a) mehrere Bilder per zip-Datei:**

Sie haben bereits Ihre Bilder zu einer zip-Datei zusammengefaßt. Beachten Sie dazu die unten beschriebenen Vorgaben!! Titel und Beschreibung können im Anschluß für jedes Bild einzeln angepasst werden. Bitte haben Sie etwas Geduld, der Ladeprozeß kann etwas länger dauern.

- 1) Klicken Sie auf "mehrere Bilder hinaufladen"
- 2) Füllen Sie Titel und eventuell die Beschreibung aus.
- 3) Geben Sie den Dateipfad Ihrer zip-Datei an.
- 4) Im untersten Feld können Sie angeben, welche Höhe bzw. Breite die Bilder nicht überschreiten sollen. Wir empfehlen einen Zahlenwert (Pixelwert) von ca. 640.

#### Vorgaben für die zip-Datei:

Verwenden Sie nur Bild-dateien im Format "gif", "jpg" oder "png". Bilder, die größer als 1MB sind, werden nicht auf die Plattform hinaufgeladen. Zip-Dateien, in denen mehr als 50 Bilder zusammengefasst wurden, werden vom System abgelehnt. Die zip-Datei darf keine Ordner beinhalten!

### **b) einzelnes Bild:**

- 1) Klicken Sie auf "einzelnes Bild hinaufladen"
- 2) Füllen Sie alle Eingabefelder aus.
- 3) Klicken Sie auf "weiter >>"
- 4) Legen Sie die Berechtigungen für das Bild fest. Standardmäßig ist die Auswahl, die beim Album angegeben wurde, voreingestellt. Bei Bedarf können Sie für einzelne Bilder andere Rechte vergeben.
- 5) Klicken Sie auf "Vorschau".

## 22. Partner anlegen/bearbeiten

Es gibt die Möglichkeit, den Service "Partner" freizuschalten. Dabei handelt es sich um ein kleines Fenster in Ihrem Header, in dem Logos abwechselnd erscheinen. Hier können Sie die Logos ihrer Partner oder aller an der Plattform beteiligten Akteure anzeigen lassen.

### **Arbeitsschritte:**

- **|1|** Laden sie die Logos unter "Bilder" (siehe auch "Upload von Bilder" unter: 13. Bilder einbinden) als .gif in der Größe von 80px Breite und 64px Höhe auf die Plattform.
- **|2|** Klicken Sie in das Partner-Fenster in ihrem Header
- **|3|** Im Options-Bereich (linke Spalte) können Sie mit "Partner anlegen" die einzelnen Bilder mit der entsprechenden infoID einfügen. Bei Bedarf können Sie im "Beschreibungs"-Feld noch weitere Angaben zu diesem "Partner" ausfüllen (z.B. Adresse der Homepage,..).

### 23. Factlist & Search

Neben umfangreichen Such-, Filter- und Sortierungsmöglichkeiten können Sie von hier aus auch neue facts anlegen. Dies ist von besonderem Vorteil, wenn Sie die einzelnen Services nicht im Hauptmenü anzeigen wollen.

#### **Auflistung - Factlist:**

Wenn Sie in der Abfragemaske kein Schlagwort angeben und einen fact-Typ auswählen werden Ihnen automatisch alle facts dieses Typs (Service) angezeigt. Mit der Auswahl "all fact types" bekommen sie eine Gesamtliste aller facts.

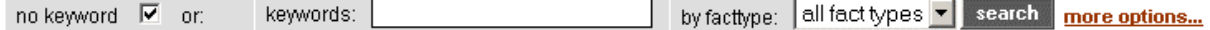

Abbildung 16: Factlist-Maske

#### **Suchfunktion:**

Geben Sie ein Schlagwort (keyword) ein und wählen Sie gegebenenfalls einen fact-Typ aus. Wenn Sie auf "more options" klicken. Können Sie Ihre Suchanfrage noch stärker konkretisieren. Soll das Schlagwort im Titel-, Text- oder Autorenfeld gesucht werden? Kommt nur ein bestimmter Publikationszeitraum in Frage? Oder wollen Sie nur Ihre eigenen (publizierten bzw. unpublizierten) facts anzeigen?

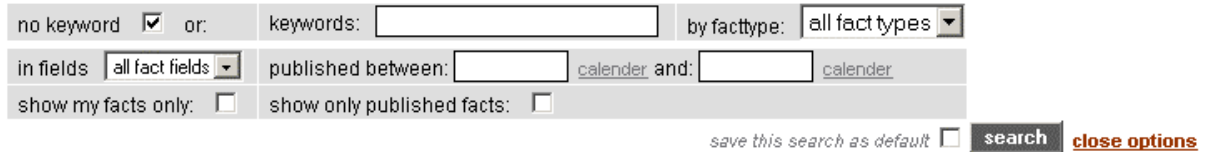

Abbildung 17: Search-Maske

Mit der kleinen Checkbox neben dem search-Button können Sie eine bestimmte Suchanfrage als Standardanzeige festlegen. Diese wird dann immer beim Öffnen der Suche angezeigt.

#### **Ergebnisliste:**

Sobald Sie auf den "suchen"-Button geklickt haben, bekommen Sie eine Ergebnisliste angezeigt.

| Text<br>News:<br><b>Dialog</b><br><b>Structure</b>    | Events | Links<br>Library<br><b>Images</b><br><b>Downloads</b>                                                 |                                                  | <b>Users online</b>           | <b>Settings</b>         | FactEst & Search | Logaut                         |                                             |               |
|-------------------------------------------------------|--------|----------------------------------------------------------------------------------------------------|--------------------------------------------------|-------------------------------|-------------------------|------------------|--------------------------------|---------------------------------------------|---------------|
| Home > Factilet & Search                              |        |                                                                                                    |                                                  |                               |                         |                  |                                | Deutsch   English                           |               |
| create fact<br>I You are logged in<br>create new fact |        | keywords:                                                                                             |                                                  | by factivo e:                 |                         |                  |                                | oll fact types and a structure more options |               |
| show 10 20 30 40 00 kems per page                     |        | 590 facts were found, showing 1 to 20<br>pages: << 1 2 3 4 5 6 7 8 9 10 11 12 13 14 15 16 17 18 19 20 |                                                  | 22 23 24 25 26 27 28 29 30 xx |                         |                  |                                |                                             | blättern      |
| 温, Print this page                                    |        | as title                                                                                              | author                                           | $+$ infulD                    | published               |                  |                                |                                             |               |
|                                                       | ø      | Workshop                                                                                              | Ashid Holzhouser<br>sebastian ulka Esch 118105.1 | 118108-edit                   | (nouzi)<br>9 Sept. 2003 |                  | edd   delete                   |                                             | zwischen d.   |
|                                                       | 俶      | test<br>Workshop Feedback                                                                             | AzINEHotzhauser                                  | 118102-edit                   | (n/pub)                 |                  | edit   delete                  |                                             |               |
|                                                       |        | Feedback to Workshop 20/21.08.2003                                                                    | Azbid Holzbauser                                 | 110095-edf                    | (n/bub)                 |                  | edit I delete                  |                                             | <b>Seiten</b> |
|                                                       |        | Project Examples                                                                                      | Azhiti Holstekini                                | 118059-eclf                   | (n/bub)                 |                  | edit   delete<br>edit I delete |                                             |               |
|                                                       | 誦      | test                                                                                                  | rebattisty utkadomy                              | 118070.1                      | 3 Sep. 2003             |                  | mitt   cloiste                 |                                             |               |
| Anzahl d.                                             | ă.     | bb online                                                                                             | rebeldan umatin                                  | 118061.1                      | 3 Sep. 2003             |                  | edit I delete                  |                                             |               |
|                                                       | ß.     | bb online                                                                                             | Advisit Holzhauper                               | 118061-edit                   | (násub)                 |                  | edit   delete                  |                                             |               |
| <b>Treffer</b>                                        | ₩      | test                                                                                                  | sebastian uskaitsch.                             | 118057.1                      | 3 Sept. 2003            |                  | edit I delete                  |                                             |               |
|                                                       |        | maxforum                                                                                              | Max Hamoncourt                                   | 1180421                       | 31 Aug. 2003            |                  | edit   delete                  |                                             |               |
| pro Seite                                             | æ      | das ist ein 2ter text                                                                                 | Astraitfolsbauer                                 | 118041.2                      | 1 Sep. 2003             | <b>Listary</b>   | edt I delete                   |                                             |               |
|                                                       | 勵      | Eastern Europe Schools                                                                                | data data data data                              | 118039.4                      | 3 Sep. 2003             | <b>_history</b>  | edit   delete                  |                                             |               |
|                                                       | N      | Multilingual CMS                                                                                      | Statut Hillman                                   | 118034.1                      | 26 Aug. 2003            |                  | solit I delete                 |                                             |               |
|                                                       | ж      | schools in Eastern Europe                                                                             | Signum Höllerigh                                 | 118032.1                      | 27 Aug. 2003            |                  | edit   delete                  |                                             |               |
|                                                       |        | Language problems                                                                                     | A strait Hotthingsen                             | 118027.2                      | 1 Sep. 2003             | - history        | edit   delete                  |                                             |               |
|                                                       |        | Language problems                                                                                     | Azinii Holzhauser                                | 110027-edit                   | (n/pub)                 |                  | edit   delete                  |                                             |               |
|                                                       |        | Esperanto Museum Wien                                                                                 | Slatum hitchmat                                  | 110023.1                      | 27 Aug. 2003            |                  | edit   delete                  |                                             |               |

Abbildung 18: Ergebnisliste (alle facts nach infoID sortiert)

Die Anzeige der gefundenen Treffer kann im Nachhinein adaptiert werden. In der linken Spalte können Sie die Anzahl der gefunden Treffer pro Seite bestimmen. Unterhalb der Suchmaske können Sie zu weiteren Seiten wechseln. Die Liste der Suchergebnisse kann nach jedem angezeigten Kriterium (Typ, Autor, etc.) aufbzw. absteigend sortiert werden. Klicken Sie dazu auf eine der Überschriften.

#### **Neuen fact erstellen:**

Wenn Sie die Berechtigung dazu haben, sehen Sie oben in der linken Spalte den Link "fact anlegen". Über diesen Link können Sie zu den Eingabemasken aller facts gelangen. Alles weitere lesen Sie bitte in Kapitel: 6. Inhalte anlegen nach.

## 24. HTML Tipps & Tricks

In diesem Kapitel haben wir für Sie grundlegende HTML-Befehle zusammengefasst, damit Sie auch im Text- bzw. HTML-Modus Formatierungen vornehmen können. Wenn Sie sich in diese Thematik noch mehr vertiefen wollen, empfehlen wir Ihnen die Website www.teamone.de/selfhtml.

### **24.1. Allgemeines über HTML**

HTML ist die Abkürzung für "HyperText Markup Language". HTML ist das Format, in dem die Text- und Hypertext-Informationen im WWW gespeichert und übertragen werden. Für das WWW können Sie das Layout Ihrer Texte nicht so wie im Word für jedes jeweilige Papierformat optimal erstellen. Bei HTML Texten im Internet müssen Sie das Layout mit Hilfe von logischen HTML-Befehlen ("tags") gestalten. Diese tags lassen sich vom normalem Text dadurch unterscheiden, dass sie zwischen "spitzen Klammern", also zwischen Kleiner- und Größer-Zeichen eingeschlossen werden, in der Form <xxx>

Die meisten HTML-Befehle treten paarweise auf, mit einem "Start-Tag" der Form <xxx> und einem "End-Tag" der Form </xxx>. Diese Befehlspaare geben jeweils die Formatierung des dazwischen liegenden Textes an. So wird z.B. der zwischen <b> und </b> stehende Text fett angezeigt.

Manche HTML-Befehle treten einzeln auf, also ohne einen End-Tag. Sie bezeichnen bestimmte Elemente, die zwischen dem Text stehen. So bedeutet z.B. <hr> eine Linie zwischen zwei Absätzen.

Die HTML-Befehls-paare müssen immer richtig geschachtelt werden. Dies soll an dem folgenden Beispiel durch das Einrücken der Eingabe-Zeilen veranschaulicht werden. Was die einzelnen Befehle bedeuten, wird im Kapitel 20.2: Formatieren mit Texten beschrieben.

```
<p> Der erste Absatz.
\langle/p>
<p> Zwei
      \langle u \rangle</u>
             <b> unterstrichene, fette
             \langle/b>
       2/11>Wörter im zweiten Absatz.
\langle p \rangleNach diesem Absatz kommt eine Linie:
\langle/p>
<hr>
<p> Das ist der letzte Absatz.
\langle/p>
```
Alle Tags können zusätzliche Angaben, sogenannte Attribute, enthalten.

<div align="center">Alles zentriert</div>

Durch align="center" wird bewirkt, dass der Text zentriert ausgerichtet wird (align =  $\tilde{A}$ usrichtung, center = zentriert).

### **24.2. Formatieren von Texten**

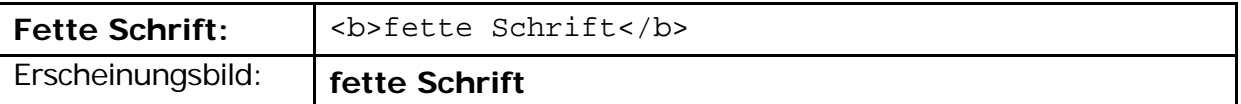

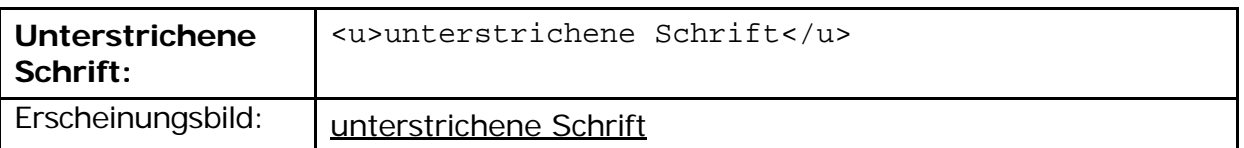

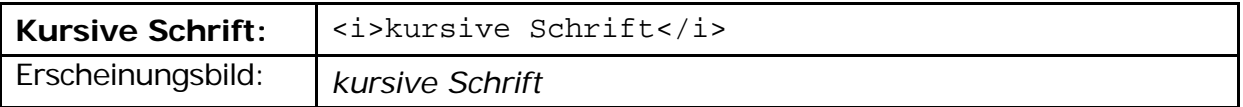

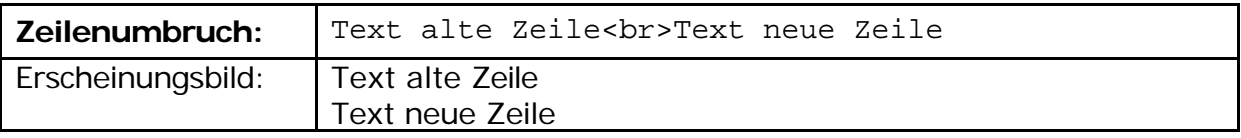

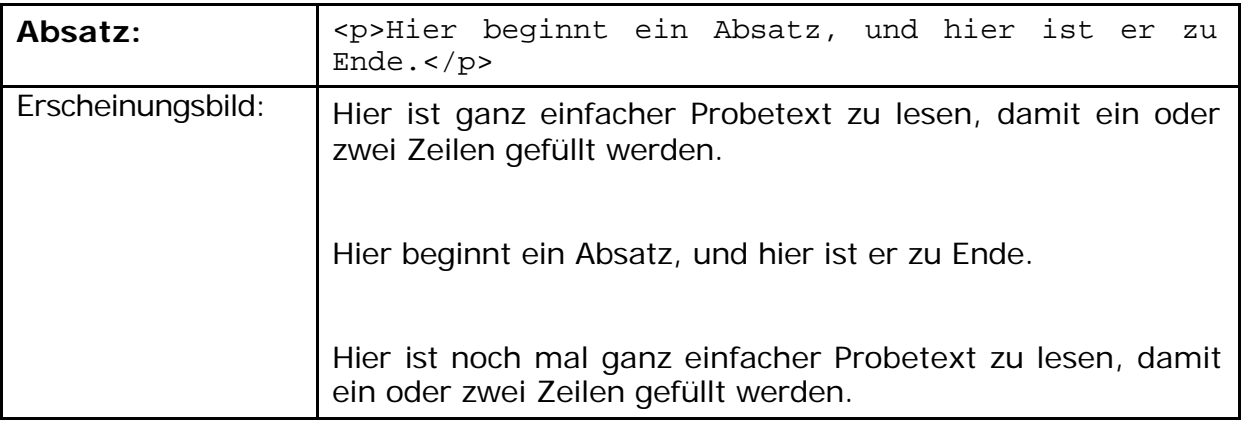

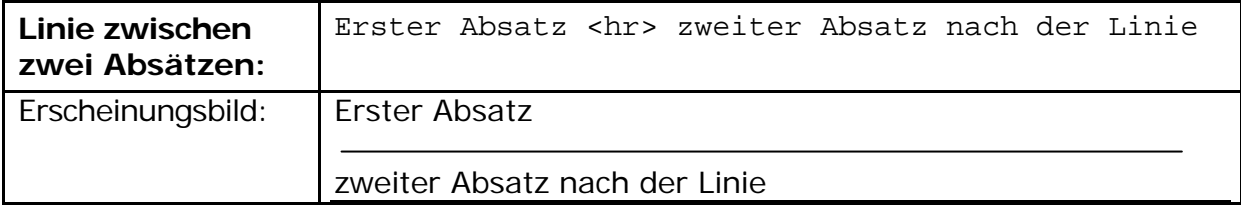

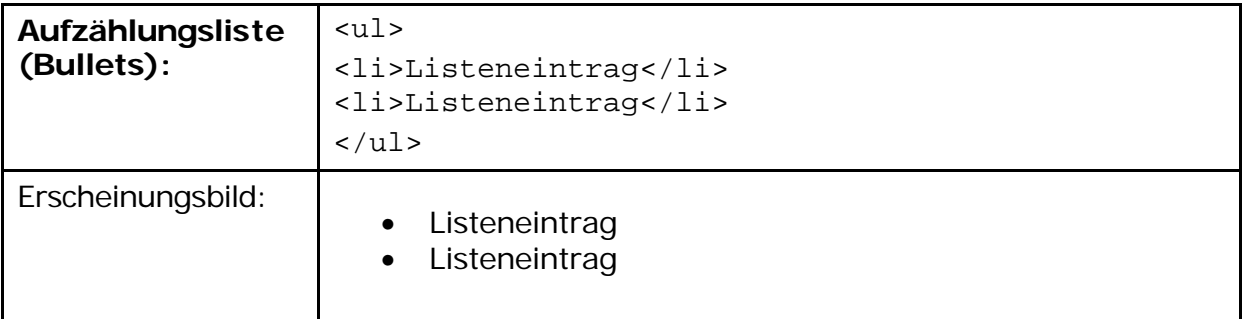

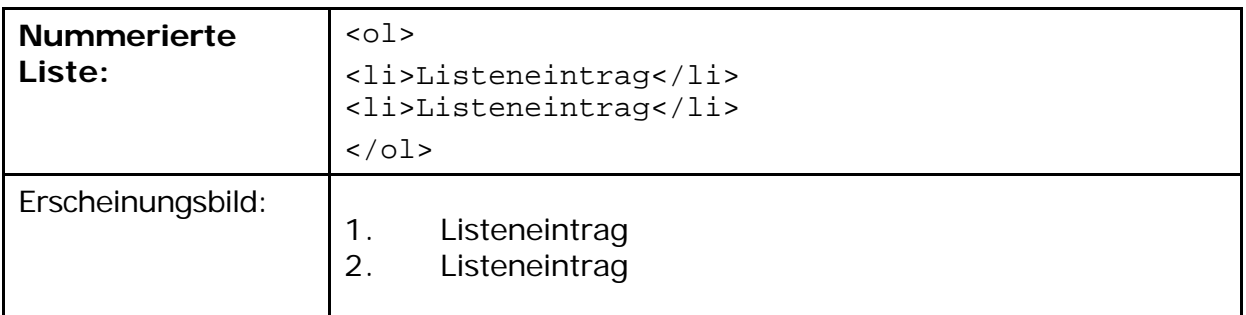

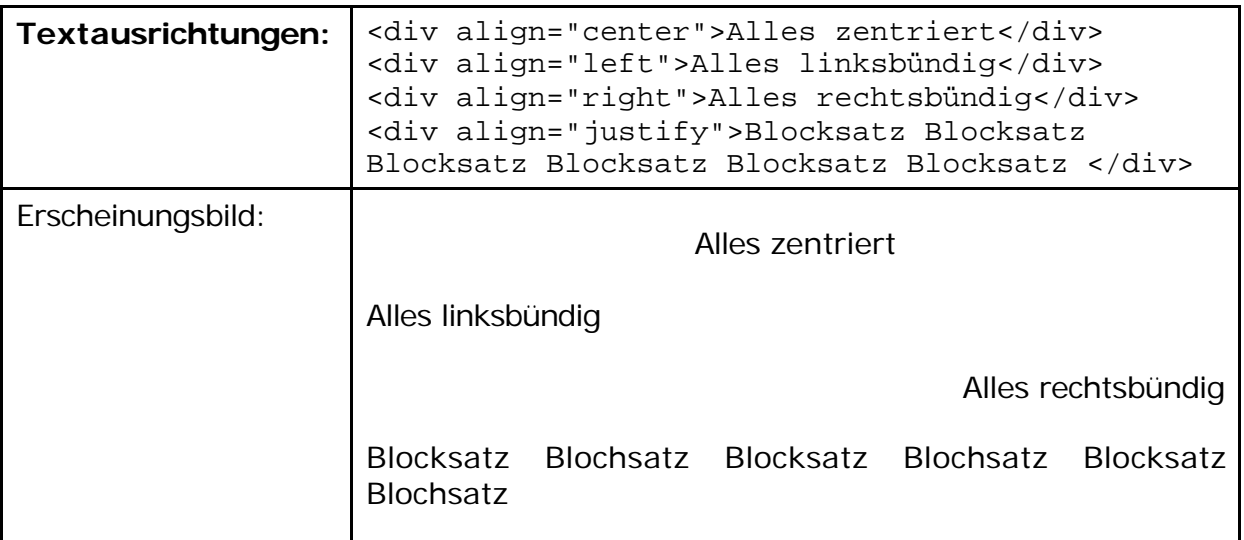

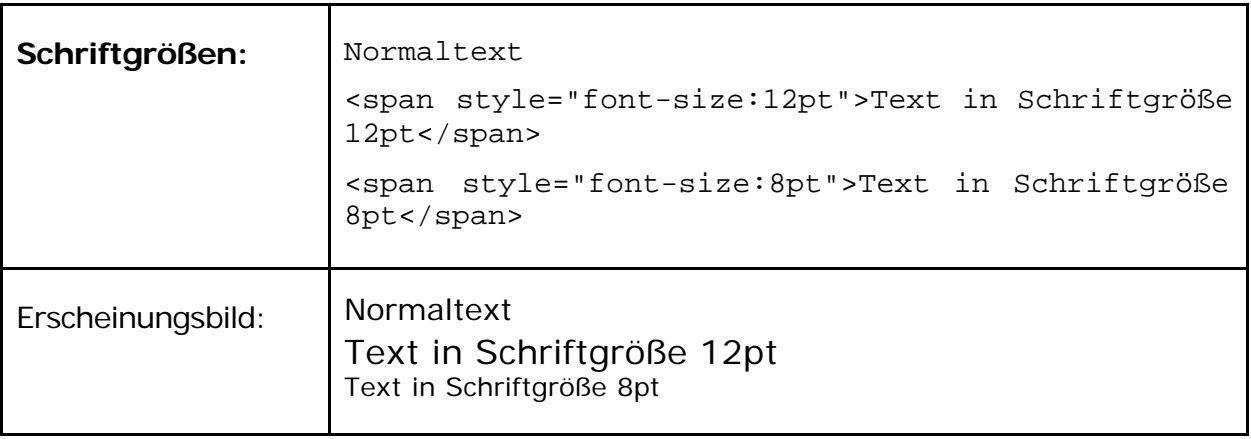

### **24.3. Formatieren mit Tabellen**

Tabellen werden nicht nur für ihre übliche Darstellung verwendet, sondern auch, um Texte und Grafiken exakt nebeneinander positionieren zu können. Für den zweiten Anwendungsfall werden sogenannte "blinde Tabellen" eingefügt.

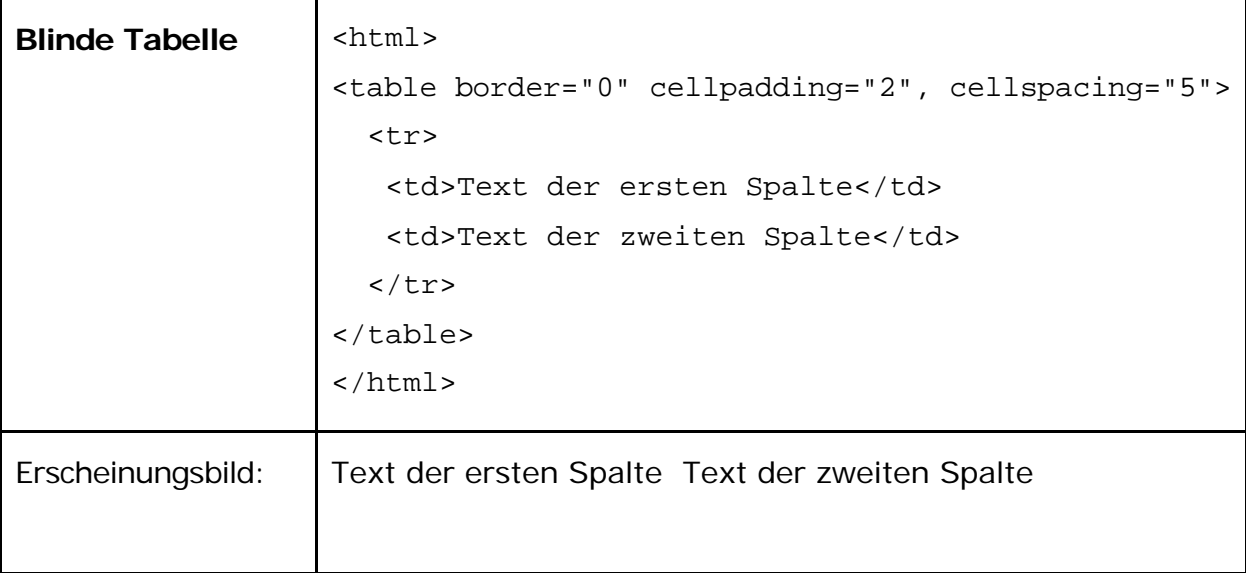

Die Ränder ("border") der Tabellen sind gleich Null gesetzt und sind daher nicht sichtbar. "Cellpadding" und "cellspacing" bestimmen den Abstand von Text und Zelle bzw. zwischen den einzelnen Zellen. Genaueres dazu unter: http://selfhtml.teamone.de/html/tabellen/gestaltung.htm#abstand.

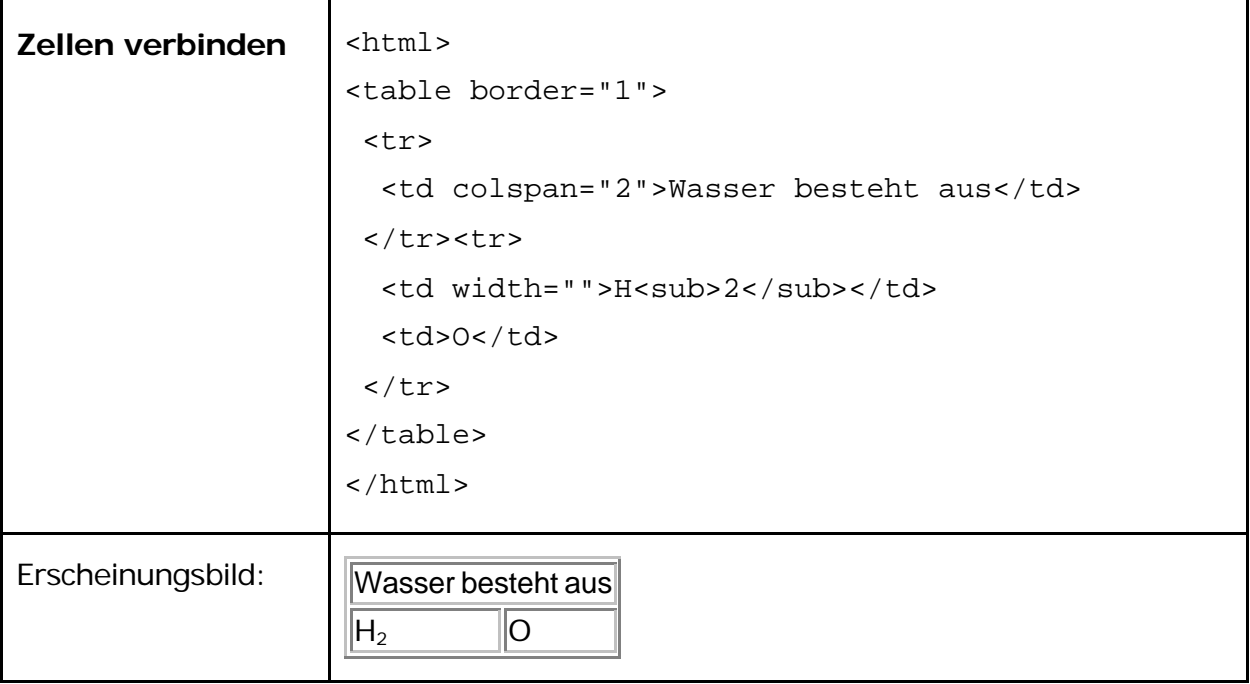

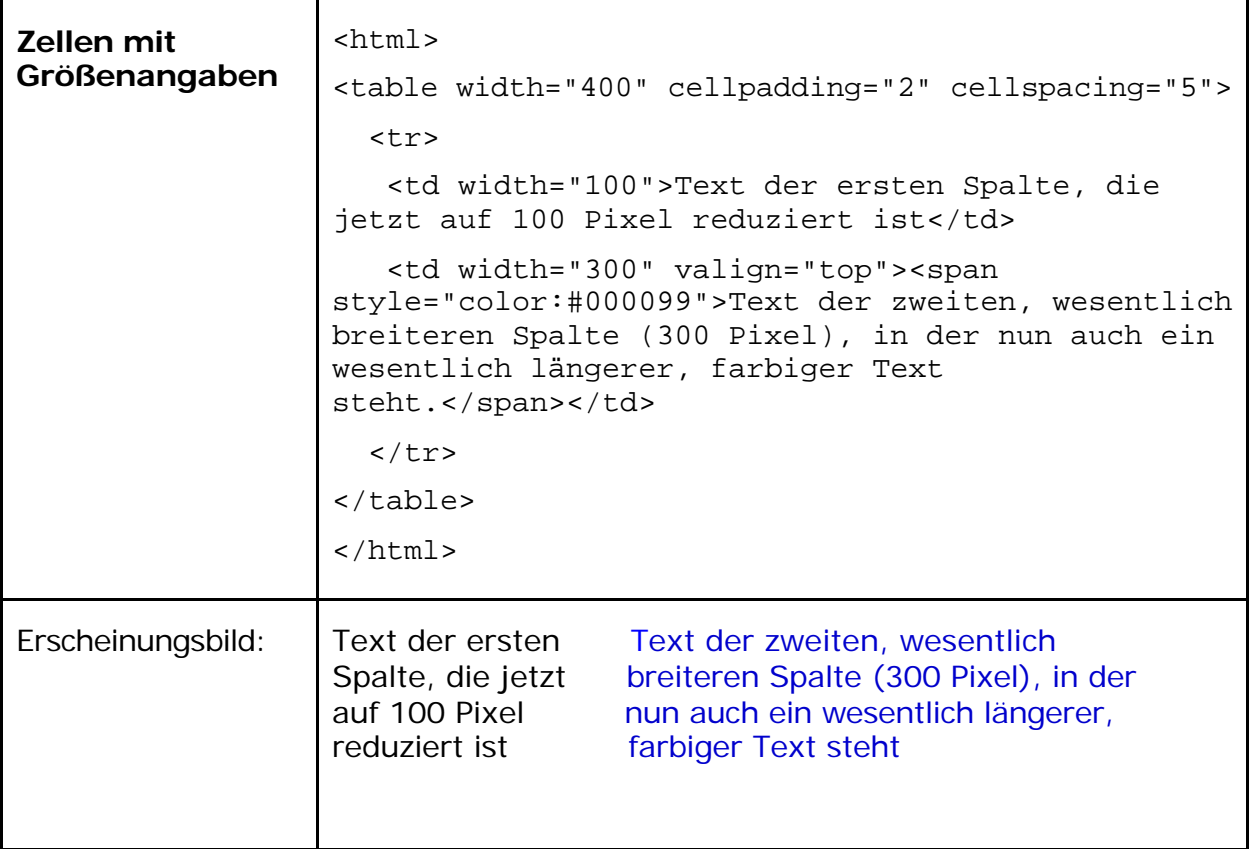

### **Sonderzeichen**

Manche Sonderzeichen haben bei der HTML-Codierung spezielle Funktionen und werden vom System automatisch interpretiert, anstatt angezeigt zu werden. Wollen Sie solche Zeichen aber als normalen Text anzeigen lassen, müssen Sie diese mit dem <text>-Tag umrahmen.

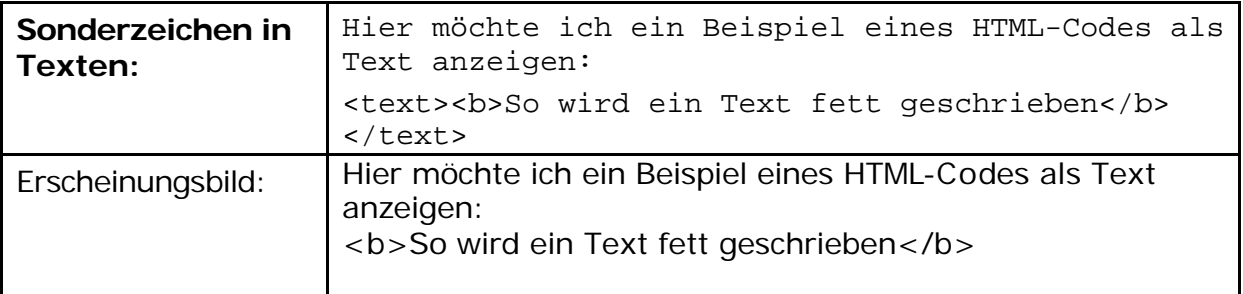

#### **Leerzeichen-Code**

Bei blinden Tabellen werden Sie des öfteren auch leere Zellen verwenden. Damit sich aber die Breite der entsprechenden Zelle nicht auf Null reduziert ist es hilfreich einen "Leerzeichen-Code" in die Zelle einzugeben. Dieser lautet " " oder " "

### **24.4. Farben**

Grundsätzlich gibt es zwei Möglichkeiten, Farben in HTML zu definieren:

- durch Angabe der RGB-Werte der gewünschten Farbe in Hexadezimalform (RGB = Rot/Grün/Blau-Wert der Farbe)
- durch Angabe eines Farbnamens

Der Vorteil hexadezimaler Farbwerte ist, dass Sie browserunabhängig sind und eine Auswahl von 16,7 Millionen Farben besteht.

Wenn Sie Farbnamen angeben, umgehen Sie die etwas schwierige Definition einer Farbe im Hexadezimal-Modus. Derzeit sind jedoch nur 16 Farbnamen offiziell standardisiert. Weitere Farbnamen gibt es, sie sind jedoch browserabhängig.

#### **Hexadezimal-Farbwerte**

Wenn Sie Farben direkt im Hexadezimal-Modus definieren, müssen Sie die gewünschte Farbe aus Angaben zu den drei Grundfarben Rot, Grün und Blau (RGB-Werte) zusammenstellen.

Jede hexadezimale Farbdefinition ist 6stellig und hat das Schema: #XXXXXX.

Zunächst notieren Sie also Raute (#), dahinter folgen dann die 6 Stellen für die Farbdefinition. Die ersten beiden Stellen definieren den Rot-Wert der Farbe, die zweiten beiden Stellen den Grün-Wert, und die letzten beiden Stellen den Blau-Wert.

Hexadezimale Ziffern sind: 0,1,2,3,4,5,6,7,8,9,A,B,C,D,E,F Eine hexadezimale Ziffer kann also 16 Zustände haben. Für jeden Farbwert (Rot, Grün, Blau) stehen 2 Ziffern zur Verfügung. Das macht 16 x 16 (= 256) mögliche Zustände von Farbwerten.

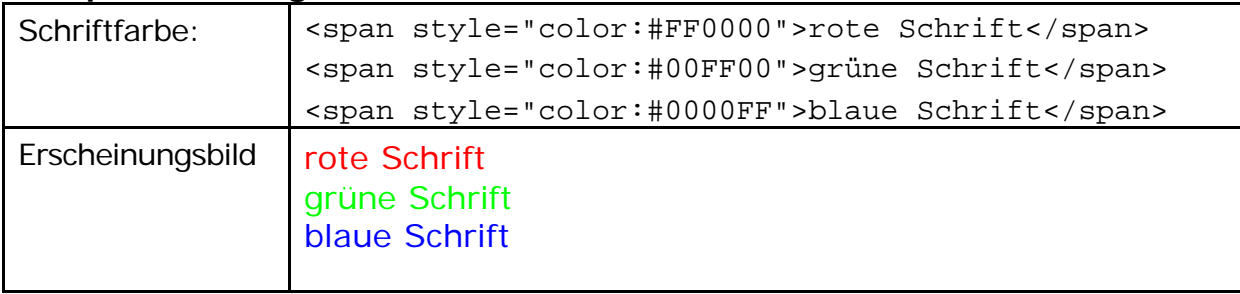

#### **Beispiel für farbigen Text mit Hexadezimalwert:**

#### **Farbnamen für die 16 Grundfarben**

Um eine Farbe mit Hilfe eines Farbnamens zu definieren, geben Sie anstelle des hexadezimalen RGB-Werts einfach den gewünschten Farbnamen an. Die folgenden Farbnamen sind Bestandteil von HTML seit Version 3.2 und werden von vielen WWW-Browsern verstanden.

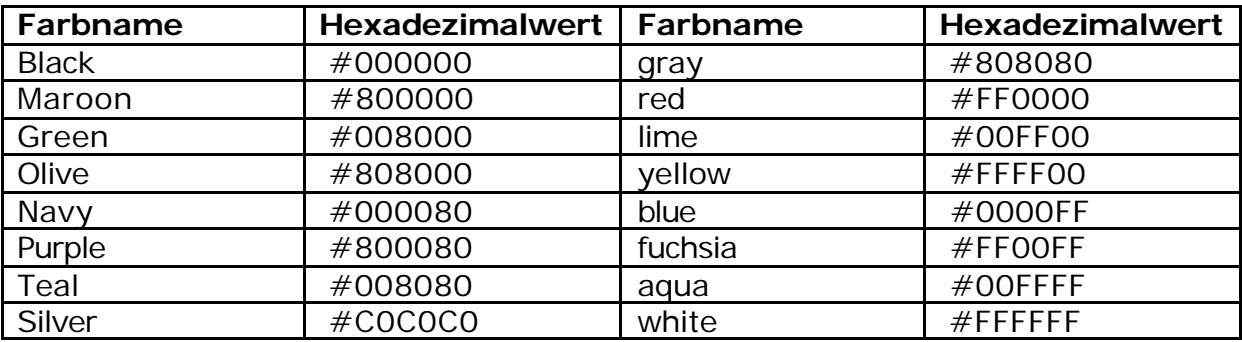

#### **Beispiel für farbigen Text mit Farbnamen:**

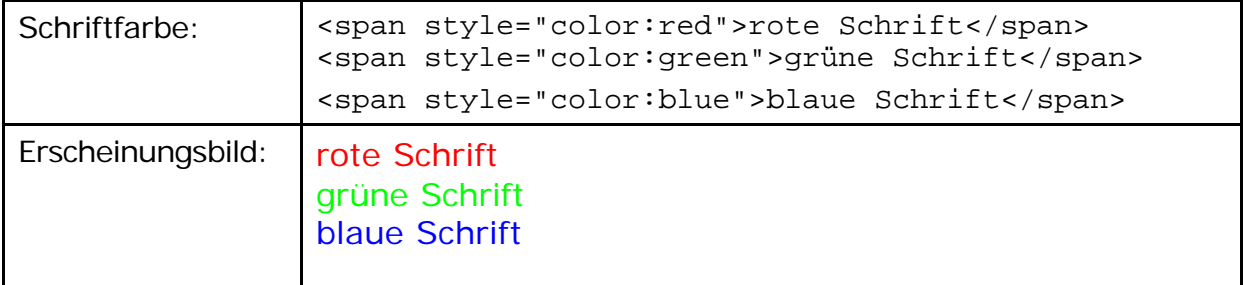

#### **24.5. Verweis zu einer Email-Adresse**

Sie können auf jede beliebige E-Mail-Adresse innerhalb eines Textes einen Verweis setzen. Wenn der Anwender auf den Verweis klickt, öffnet sich sein Emailprogramm automatisch, mit der angegebenen Email-Adresse im Empfängerfeld einer neuen Nachricht.

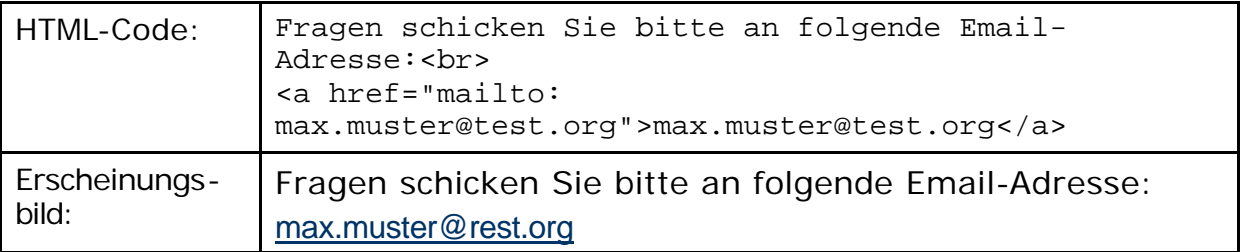